## **Software**<sup>46</sup>

## **Adabas Transaction Manager**

**Online Services**

Version 8.2.2

March 2013

# Adabas Transaction Manager

This document applies to Adabas Transaction Manager Version 8.2.2.

Specifications contained herein are subject to change and these changes will be reported in subsequent release notes or new editions.

Copyright © 2013 Software AG, Darmstadt, Germany and/or Software AG USA, Inc., Reston, VA, United States of America, and/or their licensors.

Detailed information on trademarks and patents owned by Software AG and/or its subsidiaries is located at http://documentation.softwareag.com/legal/.

Use of this software is subject to adherence to Software AG's licensing conditions and terms. These terms are part of the product documentation, located at http://documentation.softwareag.com/legal/ and/or in the root installation directory of the licensed product(s).

This software may include portions of third-party products. Forthird-party copyright notices and license terms, please referto "License Texts, Copyright Notices and Disclaimers of Third-Party Products". This document is part of the product documentation, located at http://documentation.softwareag.com/legal/ and/or in the root installation directory of the licensed product(s).

#### **Document ID: ATM-ONLINE-SERVICES-822-20130315**

## **Table of Contents**

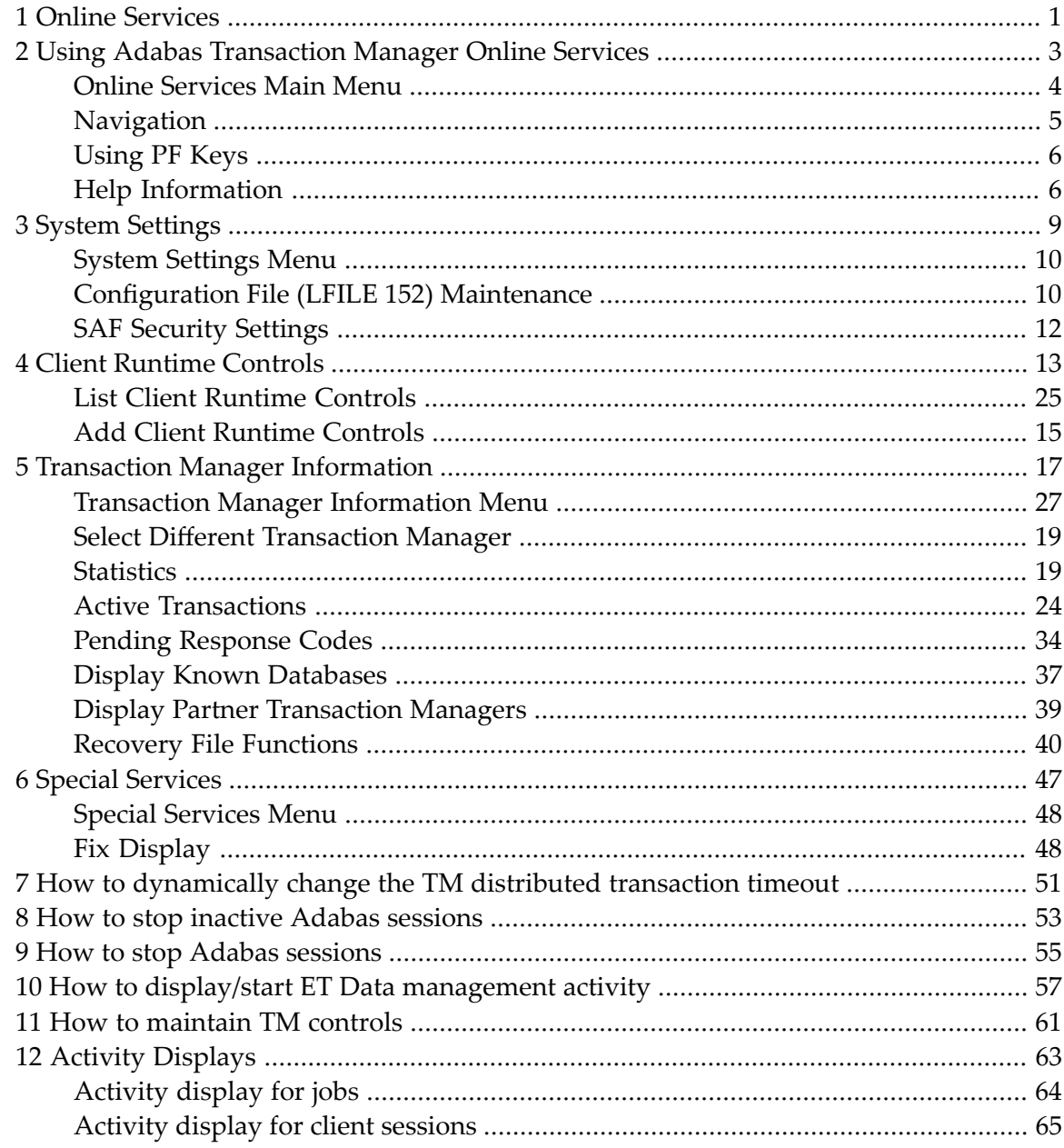

## <span id="page-4-0"></span>**1 Online Services**

This section describes the Adabas Transaction Manager online administration tool.

**Using Online [Services](#page-6-0) System [Settings](#page-12-0) Client [Runtime](#page-16-0) Controls Transaction Manager [Information](#page-20-0) Special [Services](#page-50-0)**

Additionally:

- **How to [dynamically](#page-54-0) change the TM distributed transaction timeout**
- **How to stop inactive Adabas [sessions](#page-56-0)**
- **How to stop Adabas [sessions](#page-58-0)**
- **How to display/start ET Data [management](#page-60-0) activity**
- **How to [maintain](#page-64-0) TM controls**

## <span id="page-6-0"></span> $\overline{2}$ **Using Adabas Transaction Manager Online Services**

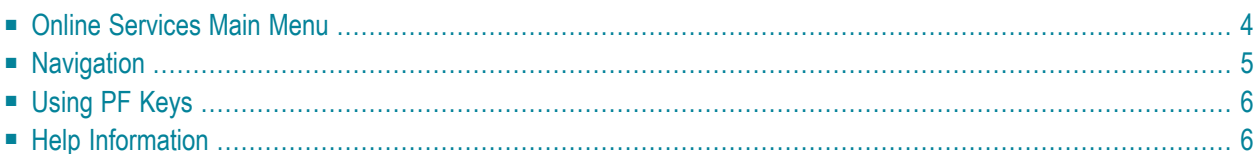

### <span id="page-7-0"></span>**Online Services Main Menu**

ATM Online Services is available from a Natural application installed in library SYSATM and accessed from the AOS main menu. The application must be executed from a Natural session that has been configured to use ATM. Refer to section Installation for details.

#### **To invoke Adabas Transaction Manager Online Services**

select Adabas Transaction Manager from the AOS main menu,

Or:

log on to SYSATM and enter the command MENU.

The Main Menu screen will then appear:

```
09:52:35 ***** A D A B A S TRANSACTION MANAGER 8.2.2 ***** 2006-04-13
                            - Main Menu - T1MAINM1
Manager: 20531 Terminal: TCG3
            Code Service
            ---- --------------------------------------
              0 System Settings
              1 Maintenance
              2 Transaction Manager Information
             3 Special Services
              4 About Adabas Transaction Manager
                 . Exit
                      ---- --------------------------------------
      Code ..: _
You can easily switch around the tools for Fastpath, Vista etc by use of
PF11, or use the codes COR, AFP, AVI, AAF, ATM as commands - anytime.
Command \RightarrowEnter-PF1---PF2---PF3---PF4---PF5---PF6---PF7---PF8---PF9---PF10--PF11--PF12---
    Help Exit Prod Vers
```
Whenever the MENU command is executed, the transaction manager proxy tries to locate its local transaction manager (TM):

■ If one is found, its node ID is displayed: for example: Manager: 20531.

■ If the local manager is not executing, you may specify a manager's node ID later.

When the Manager ID is displayed, it may be followed by the text "(Host TC Active)" indicating that ATM's interface to the host system transaction coordinator is active in this node. On a z/OS system, this means that the ATM RRMS interface is active.

The following options are available:

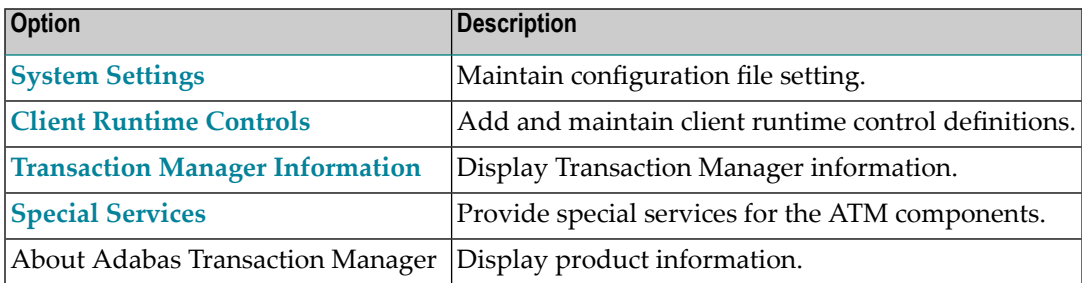

By default, the latest installed version of Online Services is executed. If you wish to use an earlier version, use PF12 to display a list of the available versions and then select the version to be used.

**Note:** From the Adabas Transaction Manager main menu, you may switch to the online systems of Adabas System Coordinator, Adabas Fastpath, Adabas Vista or Adabas SAF Security by pressing PF11. This will result in a window appearing within which you can make your product selection. You may also switch from any screen with a command line by entering the appropriate three-character code (for example, AVI for Adabas Vista) as a command. You may only switch to the same version of another online system.

## <span id="page-8-0"></span>**Navigation**

You can access screens in two ways:

- sequentially by selecting a menu service and entering it in the Code field; or
- directly by typing a numerical command on the command line.

For example, entering the command 1.1 on the command line directly accesses the Client Runtime Controls screen within the Maintenance function without first accessing the Maintenance menu.

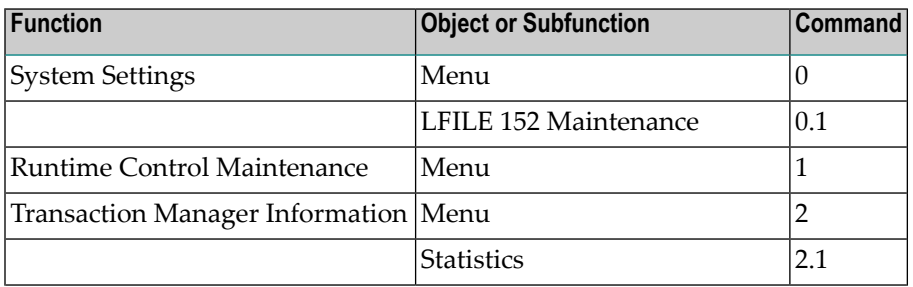

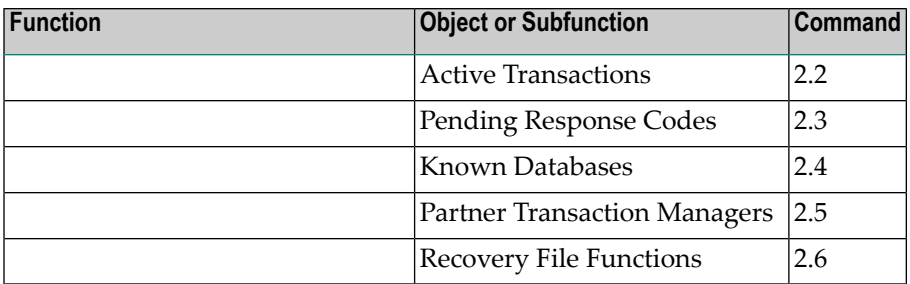

## <span id="page-9-0"></span>**Using PF Keys**

The following PF keys are available on one or more of the screens:

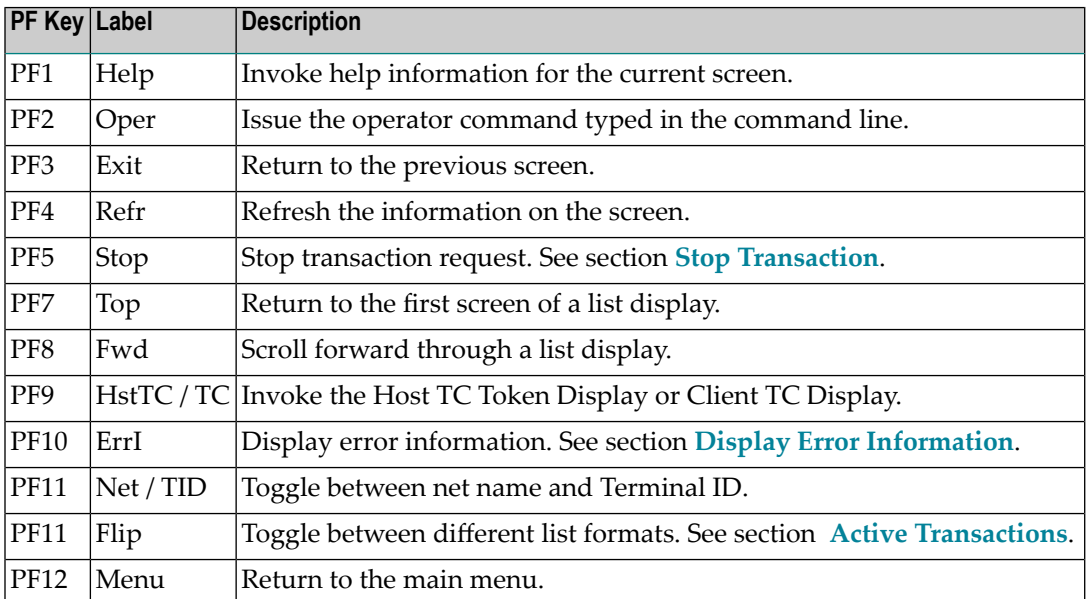

## <span id="page-9-1"></span>**Help Information**

#### **To invoke help information**

Press PF1.

The help screen that appears applies to the current screen and may comprise several pages. From each help screen, you can access lower level options or return to previous, higher levels.

You can navigate by entering

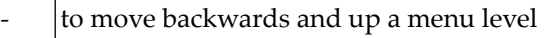

1 - 7 to move down a level to the function selected

If the help screen comprises multiple pages, you can enter

 $+$  to move to the next page

to move to a previous page until page 1, then back up a level

## <span id="page-12-0"></span> $3$ **System Settings**

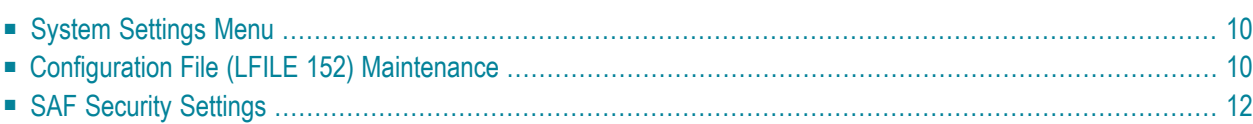

This function is used to maintain the system configuration file. This file contains the definitions of ATM's client runtime controls.

## <span id="page-13-0"></span>**System Settings Menu**

#### **To display the System Settings menu**

Select service System Settings (option 0) from the main menu. The following menu will appear:

```
15:22:49 ***** A D A B A S TRANSACTION MANAGER 8.2.2 ***** 2006-04-19
                   - System Settings - T10000M1
              Code Service
               ---- ---------------------
               1 LFILE 152 Maintenance
               2 SAF Security Settings
               . Exit
                     ---- ---------------------
         Code..: _
 Command ==>
Enter-PF1---PF2---PF3---PF4---PF5---PF6---PF7---PF8---PF9---PF10--PF11--PF12
     Help Exit Menu
```
<span id="page-13-1"></span>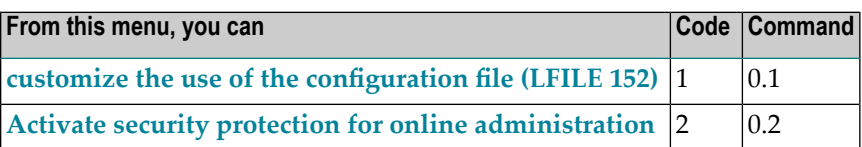

## **Configuration File (LFILE 152) Maintenance**

#### **To customize the use of LFILE 152**

1 Select service 1 from the System Settings menu or enter the command 0.1 on a command line.

The LFILE 152 Maintenance window will appear:

```
15:22:59 LFILE 152 Maintenance 2006-04-19
                                                  U1LFILM2
Current Settings for LFILE 152:
Original LFILE = ( 152 , 199 , 20 )
Current LFILE = (152, 199), 20, ) (effective only for this Natural session)
Default pop-up settings:
Do you want to see this window again?
                    - for the current SYSATM session... Y
                    - for future SYSATM sessions....... Y
                 PF3 Exit PF5 Update/Confirm \leftrightarrow
```
In the Original LFILE field, the database and file number are displayed for the configuration file that was allocated to LFILE 152 at the start of your current SYSATM session.

These values were allocated to LFILE 152 using the static Natural parameter  $NTFILE ID=152$ ,.. or the dynamic Natural parameter LFILE=(152,..). For more information about specifying LFILE 152, see the installation instructions relevant to your operating system.

2 In the Current LFILE field, you can change the database and file number to access a different configuration file.

Specify the new configuration file database and file number, if necessary.

3 Review the default settings.

The LFILE 152 Maintenance window is displayed whenever an Online Services function is selected that accesses the configuration file, making it possible for the user to access multiple configuration files from within a single Natural session.

You may choose to deactivate the LFILE 152 Maintenance window and thus the possibility of changing the configuration file for just the current session or for all future sessions.

Regardless of the options you choose, you can always modify those choices by invoking the LFILE 152 Maintenance function from the System Settings menu.

4 Use PF5 to confirm all changes you have entered.

## <span id="page-15-0"></span>**SAF Security Settings**

#### **To activate security protection for online administration**

■ Select service 2 from the System Settings menu or enter the command 0.2 on a command line. The SAF Security settings window will appear:

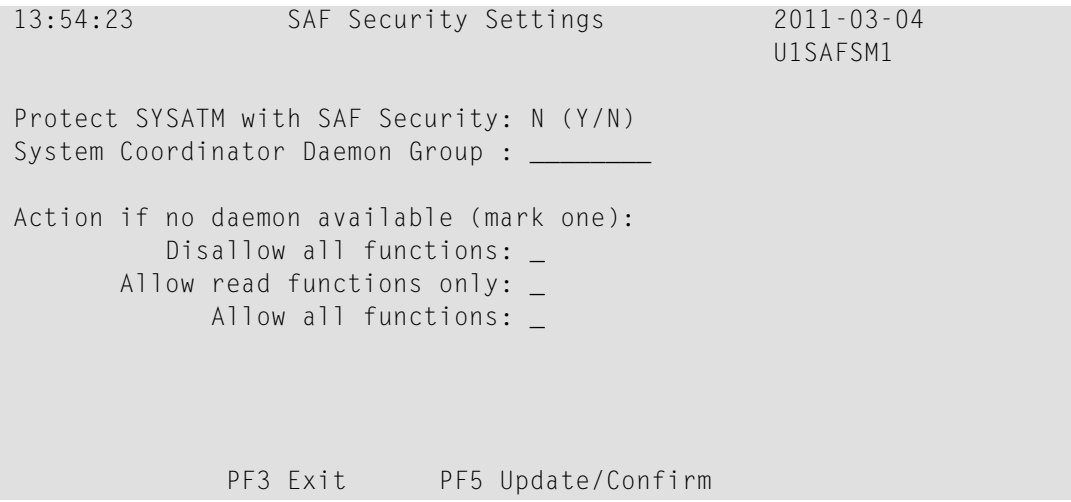

For an explanation of these settings refer to *Activating security protection for online administration of Transaction Manager* in the Adabas SAF Security documentation.

<span id="page-16-0"></span>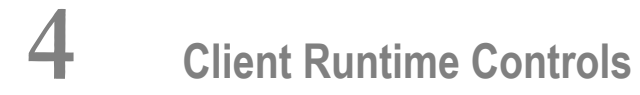

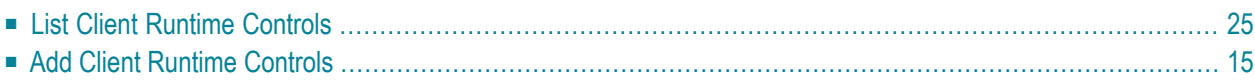

This service is used to define/maintain client runtime controls for jobs that are to use Adabas Transaction Manager.

**Note:** See section Parameters for a complete description of all client runtime controls.

**Note:** Client runtime controls are shared between all installed optional products, and can be defined by any Online Services application (SYSCOR, SYSAVI, SYSAFP, SYSATM).

## <span id="page-17-0"></span>**List Client Runtime Controls**

**To display a list of jobs with runtime control definitions**

Select service 1 from the Maintenance menu or enter the command 1.1 on the command line.

```
08:29:12 ***** A D A B A S TRANSACTION MANAGER 8.2.2 ***** 2006-04-13
              - Client Runtime Controls (ATM) - U11300M1
                                Reposition to Type: _____
                                        Name: _
                    Client Controls 
C Type Name AFP AVI ATM COR Comments 
          UKAQBDUS Y Y Overrides, Info
          UKAQBMMO Y Y Y
          UKAQB85A Y Y Overrides, Info
          _ UKPDNAT Y Y Overrides,Info 
          UKPDSER Y Y Overrides, Info
          UKPDV75 Y Y
          UKPDV75A Y Y
_ UKPDV75B Y Y 
_ UKPDWLS Y Overrides,Info 
          _ CICS *DEFAULT Y Y Overrides,Info 
_ IMS (DTR) *DEFAULT Y Y 
_ TSO *DEFAULT Off Y Overrides,Info 
Mark with Jobs, Modify, Purge, Rename, Copy, Overrides, Information, History
Command ==>
Enter-PF1---PF2---PF3---PF4---PF5---PF6---PF7---PF8---PF9---PF10--PF11--PF12---
    Help Exit Refr Top Back Fwd Bot Add Prods Menu
```
Press PF11 to view the Adabas add-on products for which runtime controls are currently defined, and then press PF11 again in order to modify the controls related to that product.

Press PF8 to move to the next page, or use the Reposition field to position anywhere within the list.

## <span id="page-18-0"></span>**Add Client Runtime Controls**

A set of runtime controls includes the name of the Adabas System Coordinator group in which the job will execute. You must define the group before you create any runtime controls that include the name of the group. Referto the *Adabas System Coordinator* documentation for details of groups, and how to define them.

#### **To add a new set of runtime controls**

1 Once you have defined your System Coordinator group, or groups, navigate to ATM's Runtime Controls screen, and press PF10.

The following menu will appear:

```
08:33:18 ***** A D A B A S TRANSACTION MANAGER 8.2.2 ***** 2006-04-13
                  - Add Client Runtime Control - U11310M1
Select (mark one) :
                     x Batch
                     _ COM-PLETE
                     _ CICS (DTR - Dynamic transaction routing)
                      _ CICS (Standard)
                     \_ IMS (DTR)
                     _ UTM (DTR)
                      _ TSO
                     \_ CMS
                      _ TIAM
                     _ more choices for type or
                     API controlled
Commonand ==>Enter-PF1---PF2---PF3---PF4---PF5---PF6---PF7---PF8---PF9---PF10--PF11--PF12---
     Help Exit Menu
```
2 Select the required job type and press Enter. A new screen will prompt you to enter the name of the job for which you want to define runtime controls. You can use wild-card notation to represent a collection of jobs, and you can define a default set of runtime controls for the chosen type of job. For further details, refer to the documentation for the Adabas System Coordinator.

3 When you have entered the job name, press PF5. You will be prompted to enter some information forthe Adabas System Coordinator. Referto the *Adabas System Coordinator* documentation for details. When you have done this, press PF5. You will see the following screen, which allows you to specify the ATM runtime controls for the current job.

12:25:13 \*\*\*\*\* A D A B A S TRANSACTION MANAGER 8.2.2 \*\*\*\*\* 2012-02-23 - Adabas Transaction Manager Runtime Controls - U1133TM1 Job Type: Batch Name: TESTJOB2 Last modified 2012-02-23 at 12:25:13 by UKGXN ATM ON/OFF ...... ON\_ Added 2012-02-23 at 12:25:13 by UKGXN System coordinator group name ......... WORKSHOP Maximum number of open databases ...... 4 Continuous operation mode ............. FORCE (Yes/No/Force) Coordinate Adabas outside the group ... YES (Yes/RM/No) ET data storage location............... NONE (TM/Adabas/RM/NONE) Generate OP commands ................... NO\_ (Yes/No) Use extended hold processing .......... NO\_ (Yes/No) Distributed transaction timeout(secs).. 0\_\_\_\_\_\_\_\_ (0 to 16777215) Adabas transaction dynamics ........... FULL\_\_ (TP/Full/Forced) Open distributed transaction support... NO\_ (Yes/No) Transaction control by other vendors NO\_ (Yes/No) by ET .......... YES (Yes/No) by BT .......... YES (Yes/No) by CL .......... YES (Yes/No)  $Commonad ==$ Enter-PF1---PF2---PF3---PF4---PF5---PF6---PF7---PF8---PF9---PF10--PF11--PF12--- Help Exit Upd and Menu

For specific information on each of these controls, see section Client Runtime Controls.

**Note:** The initial controls for the new job are copied from those specified in the \*DE-FAULT entry for the selected job type. If no default entry exists for the job type, then product default values are displayed.

**Note:** Each job or TP system that uses Adabas Transaction Manager must be associated with an Adabas System Coordinator group, the name of which must be specified in the above screen. If you have not yet defined the group in which your job will execute, quit this operation, and use the Adabas System Coordinator Online Services application to define the group. Refer to the *Adabas System Coordinator* documentation for details.

4 Change any of the displayed values as required, then use PF5 to save the updated control settings.

## <span id="page-20-0"></span>5

## **Transaction Manager Information**

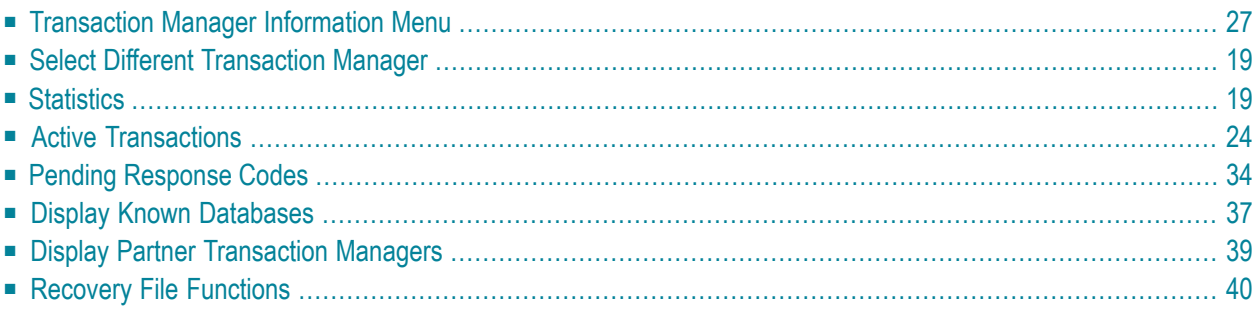

<span id="page-21-0"></span>This function can be used to obtain information from an executing Adabas Transaction Manager.

### **Transaction Manager Information Menu**

#### **To display the Transaction Manager Information menu**

Select option 2 from the Online Services main menu. The following menu will appear:

```
12:29:09 ***** A D A B A S TRANSACTION MANAGER 8.2.2 ***** 2012-02-23
                    - Transaction Manager Information - T12000M1
Manager: 20530 Terminal: DAEETCLU
                Code Service
                                       ---- --------------------------------------
                  0 Select a different Transaction Manager
                  1 Statistics
                  2 Active Transactions
                  3 Pending Response Codes
                  4 Known Databases
                  5 Partner Transaction Managers
                  6 Recovery File Functions
                       . Exit
                ---- --------------------------------------
         Code ..: _
    New Manager Node: ___
Commonand ==>Enter-PF1---PF2---PF3---PF4---PF5---PF6---PF7---PF8---PF9---PF10--PF11--PF12---
     Help Oper Exit Menu and the Contract Menu and the Menu and the Menu and the Menu and the Menu and the Menu and
```
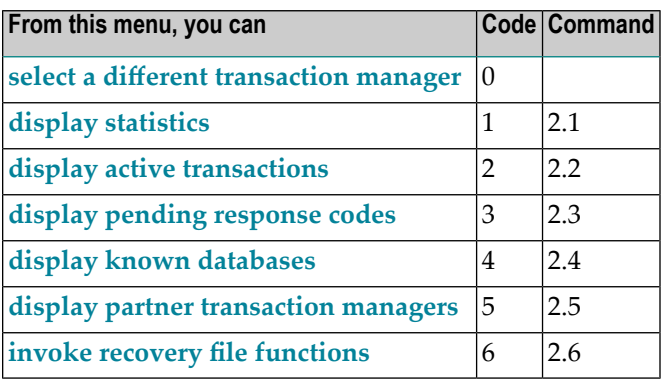

The ID of the transaction manager you are currently working with is displayed on this screen and on most screens in this part of the application. For example,

Manager: 20531.

You can use PF2 to issue ATM operator commands to the transaction manager with which you are working. If you omit the command prefix ATM, SYSATM supplies it for you. For example, if you enter the command NOLOG, it will be changed to ATM NOLOG. The text you enter on the command line is not validated before the command is issued, except to check whether the command will terminate the transaction manager. If you enter the command ATM HALT or ATM END (or simply HALT or END), a window appears asking you to confirm your intention to close down the transaction manager. See section Operator Commands for a complete description of all operator commands.

## <span id="page-22-0"></span>**Select Different Transaction Manager**

If your system contains more than one operating system image and Entire Net-Work is being used to connect them, you may wish to work with a transaction manager that is executing in a different operating system image. In this case, select option 0 and enter the ID of the transaction manager in the field New Manager Node.

**Note:** Running more than one ID table in the same system with Entire Net-Work providing the connection between users of each ID table is equivalent to executing across different operating system images.

## **Statistics**

<span id="page-22-1"></span>

This option displays statistics maintained by the current transaction manager.

Selecting option 1, Statistics, from the Transaction Manager Information menu shows:

```
09:23:02 ***** A D A B A S TRANSACTION MANAGER 8.2.2 ***** 2011-10-22
                   - Transaction Manager Statistics - T12100M1
Manager: 20531
               Code Service
               ---- ----------------------------------
                 1 Transactions
                 2 Recovery file
                3 Other
                . Exit
               ---- ----------------------------------
         Code ..: _
Command \RightarrowEnter-PF1---PF2---PF3---PF4---PF5---PF6---PF7---PF8---PF9---PF10--PF11--PF12---
     Help Exit
     Transactions
```
<span id="page-23-0"></span>■ [Recovery](#page-25-0) file

■ [Other](#page-26-0)

#### **Transactions**

This function displays statistical information about transactions managed by the current transaction manager as shown here:

```
09:24:35 ***** A D A B A S TRANSACTION MANAGER 8.2.2 ***** 2011-10-22
                  - Transaction Statistics - T12110M1
Manager: 20531
--Transaction activities summary ----------Done--------------------Undone--------
Adabas DTP: Single-phase: 0 (0%) 0 (0%)
                     Full: 0 (0%) 0 (0%)
                 Sub-total: 0 (0%) 0 (0%)
Adabas open DTP: Single-phase: 0 (0%) 0 (0%)
                    Full: 0 (0%) 0 (0%)Sub-total: 0 (0%) 0 (0%)
Combined total: 0 (100%) 0 (100%)
--Other ----------------------------------------------------------------------
Transaction timeouts and heuristics:
  Duration (secs) average and peak: 0.00 0.00 0.00
         Pending response codes: 0
Command ==>
Enter-PF1---PF2---PF3---PF4---PF5---PF6---PF7---PF8---PF9---PF10--PF11--PF12---
    Help Exit Refr Menu and the Menu and the Menu and the Menu and the Menu and the Menu and the Menu and the Menu
```
The following information is provided:

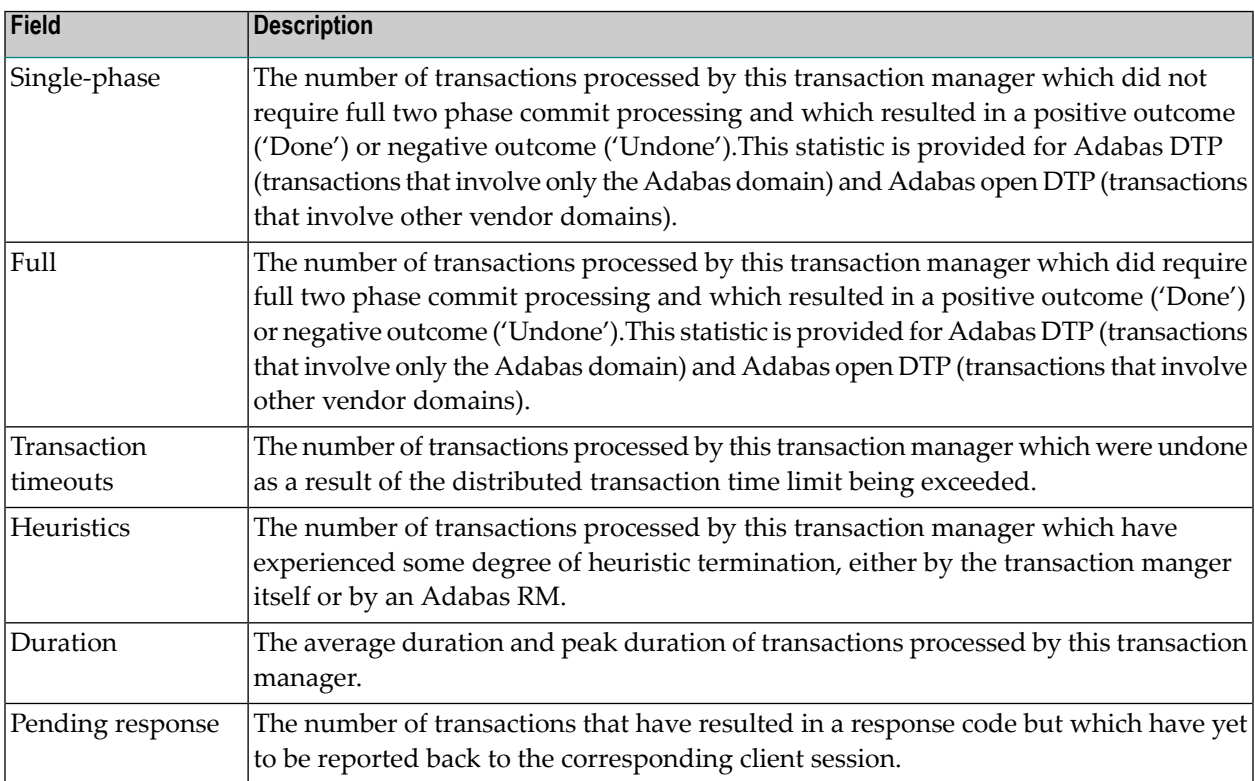

#### <span id="page-25-0"></span>**Recovery file**

This function displays statistical information about the recovery file in use by the current transaction manager as you can see here:

```
09:26:45 ***** A D A B A S TRANSACTION MANAGER 8.2.2 ***** 2011-10-22
                 - Recovery file Statistics - T12120M1
Manager: 20531
--Summary --------------------------------------------------------------------
     Blocksize...............: 4096 (bytes)
     Reads and writes.......: 0 0
--Detail ---------------------------------------------------------------------
     Usage.. Number of blocks
     Recovery...............: 0
     ET data................: 0
     Pending response.......: 0
     Suspect transactions...: 0<br>System migration.......: 0
     System migration.......:
     General management.....: 0
                     Total: 0
Commoned ==Enter-PF1---PF2---PF3---PF4---PF5---PF6---PF7---PF8---PF9---PF10--PF11--PF12---
    Help Exit Refr Menu and the Menu and the Menu and the Menu and the Menu and the Menu and the Menu and the Menu
```
The following information is provided:

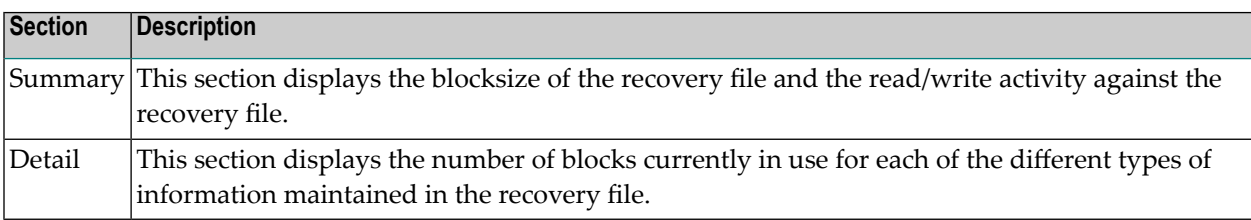

#### <span id="page-26-0"></span>**Other**

This function displays statistical information that can be used to monitor the use of the transaction manager's resources, as you see here:

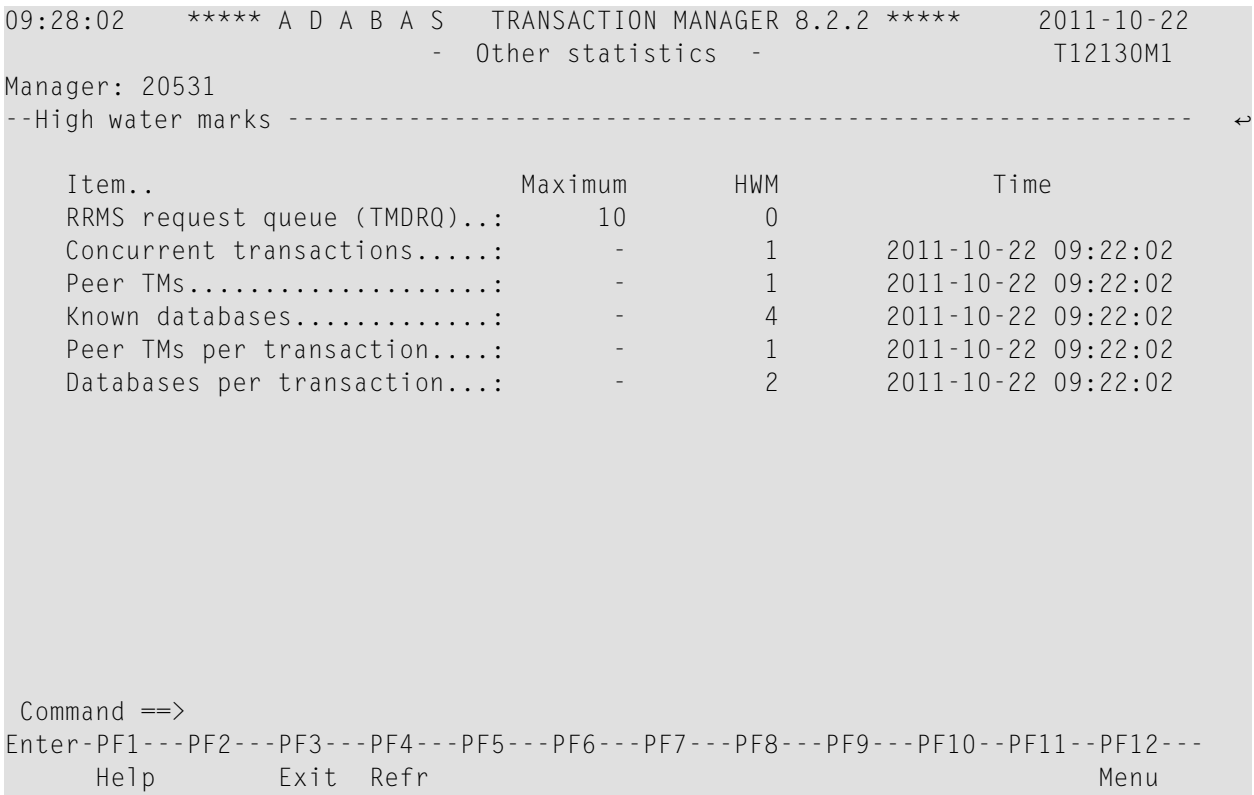

Most entries in the list on this screen do not relate directly to any TM control, but are included for information. The following is a brief summary of the items listed

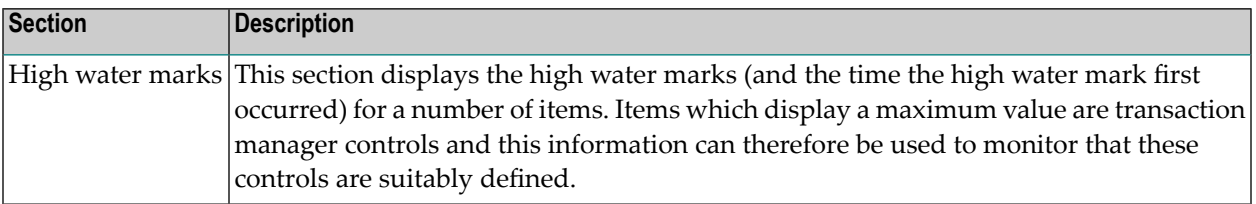

## <span id="page-27-0"></span>**Active Transactions**

Option 2 provides information about all active transactions that involve the current transaction manager.

- Screen Format Used For Listing [Transactions](#page-27-1)
- Display Detail Information for a [Transaction](#page-29-0)
- Display Error [Information](#page-33-0)
- Stop [Transaction](#page-34-0)
- Display [Pending](#page-36-0) ET Data

#### <span id="page-27-1"></span>**Screen Format Used For Listing Transactions**

By default, active transactions are listed in the following format:

```
10:17:20 ***** A D A B A S TRANSACTION MANAGER 8.2.2 ***** 2006-04-13
                       - Transactions - T12200M2
Manager: 20531 Terminal: TCU5
     <-------Client ID-------> Tx.Start Last Act
C CL Char Hex Jobname Status MMDD HH:MM MMDD HH:MM DBs TM
    L TM?q ? E3D41B9800000001 DAEFCI18 GT OPEN 0413 10:17 0413 10:17 2 1
    L TM?q ? E3D41B9800000012 DAEFCI18 GT OPEN 0413 10:17 0413 10:17 1
Common and ==Enter-PF1---PF2---PF3---PF4---PF5---PF6---PF7---PF8---PF9---PF10--PF11--PF12---
    He1p Exit Refr Top Flip Menu \leftrightarrow
```
By pressing PF11, you can view the list in an alternative format, which correlates the transaction owner's Communication ID with the Client ID:

```
10:22:50 ***** A D A B A S TRANSACTION MANAGER 8.2.2 ***** 2006-04-13
                      - Transactions - T12200M1
Manager: 20531 Terminal: TCU5
C L/R <----------------------Communication ID----------------------> Client ID
  L 000F7100 20640000 B902BE37 DE383581 00000001 C3C9C3E2 C5F0F0F1 TM ?q ?
  L 000F7100 20640000 B902C0D2 914965A2 00000001 C3C9C3E2 C5F0F0F2 TM ?q ?
Common and ==Enter-PF1---PF2---PF3---PF4---PF5---PF6---PF7---PF8---PF9---PF10--PF11--PF12---
    Help Exit Refr Flip Menu
```
PF11 can be used to switch back and forth between the two list formats.

The first list format provides the following information:

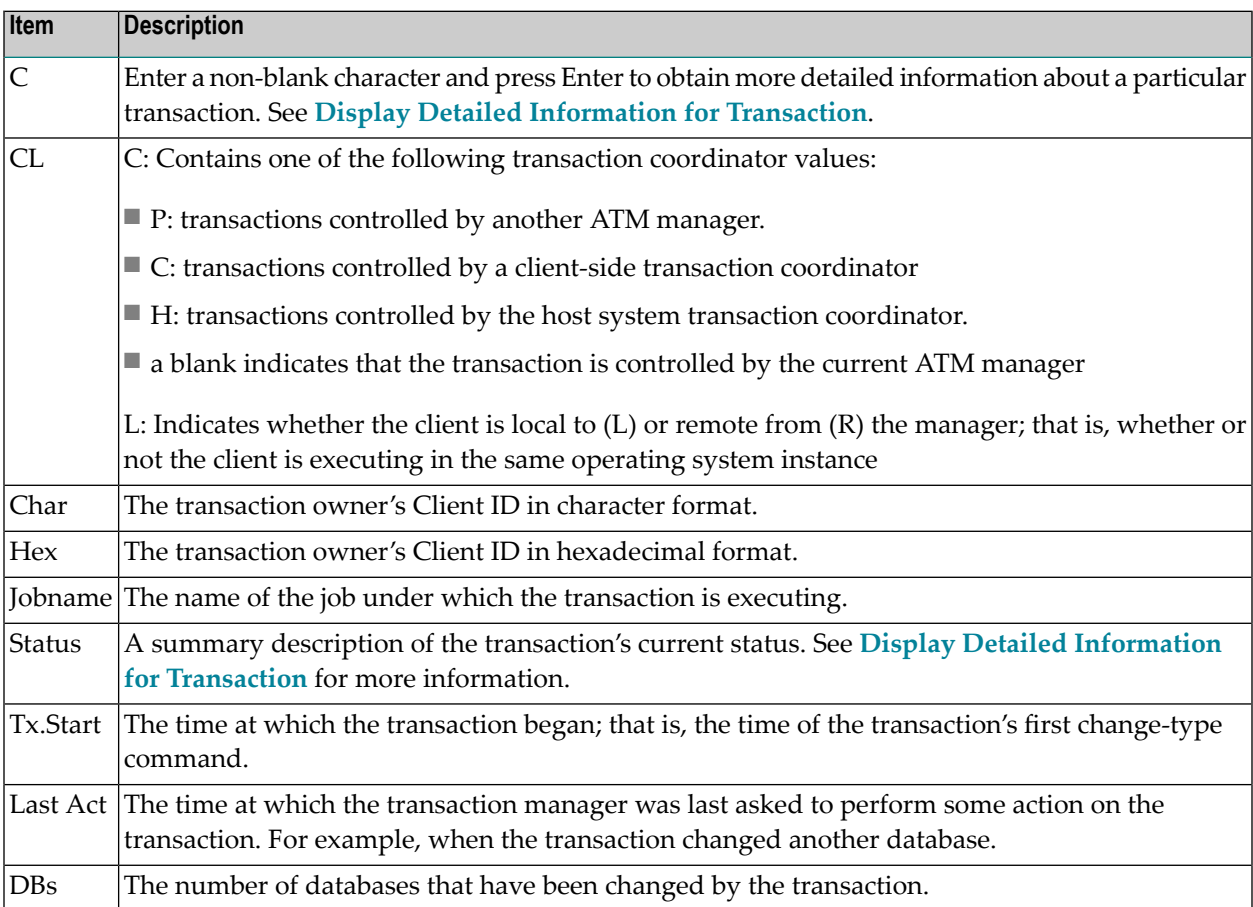

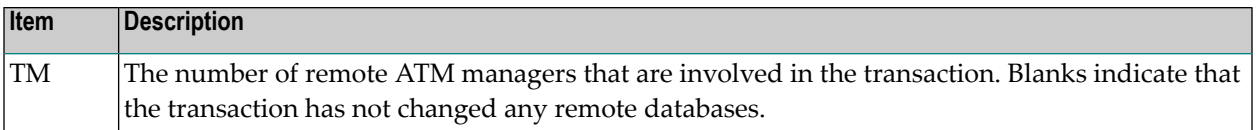

The second list format provides the following information:

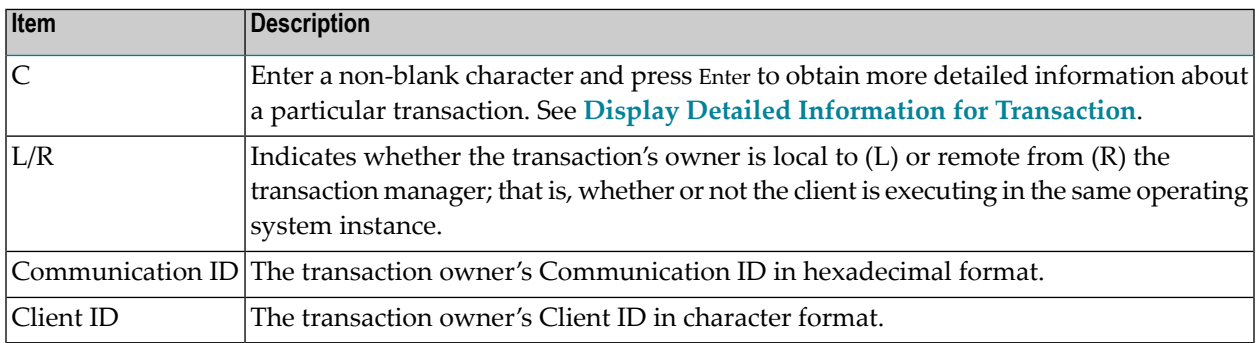

#### <span id="page-29-0"></span>**Display Detail Information for a Transaction**

Detail information for a transaction can be obtained by marking the C column in the Transaction screen and pressing Enter.

The following screen will appear:

07:17:35 \*\*\*\*\* A D A B A S TRANSACTION MANAGER 8.2.2 \*\*\*\*\* 2006-04-19 - Transaction Details - T12210M1 Manager: 20531 Terminal: TCP0 Clnt Type: 84 - LOCAL Client ID: TM?q ? E3D41B9800000012 Jobname: QTT81013 Status: 8000000000 - GT OPEN Co-ordinator: THIS ATM PRR ISN: 00000000 CommID: 000FA10E 20860000 40404040 40404040 00F64400 E3F8F1F0 F1F34040 XID: C1C4C101 00000050 00000002 5033000F A10E2086 00004040 40404040 404000F6 4400E3F8 F1F0F1F3 4040E3F8 F1F0F1F3 4040D8E3 E3F8F1F0 F1F3BEAD 3BBC0734 EC800000 00000000 00000000 00000000 00000000 00000000 00000000 C2D80000 00000000 00000000 00000000 00000000 00000000 00000000 00000000 00000000 Start: 04/19 07:17.32 Tx Timeout: 07:19.38 Pending Response: 000 Sub Code: 0000<br>
D DATABASES---------> | <---PARTICIPATING ATMs--> <----------CHANGED DATABASES----------> DBNo. TM Node Status Resp/subcode | TM Node Status Err 20532 0021 CHANGED 0 0 | 20535 0020 BRANCH 20536 20535 0021 CHANGED 0 0 |  $Commonand ==>$ Enter-PF1---PF2---PF3---PF4---PF5---PF6---PF7---PF8---PF9---PF10--PF11--PF12--- Help Exit Refr Flip Menu

The following information is provided:

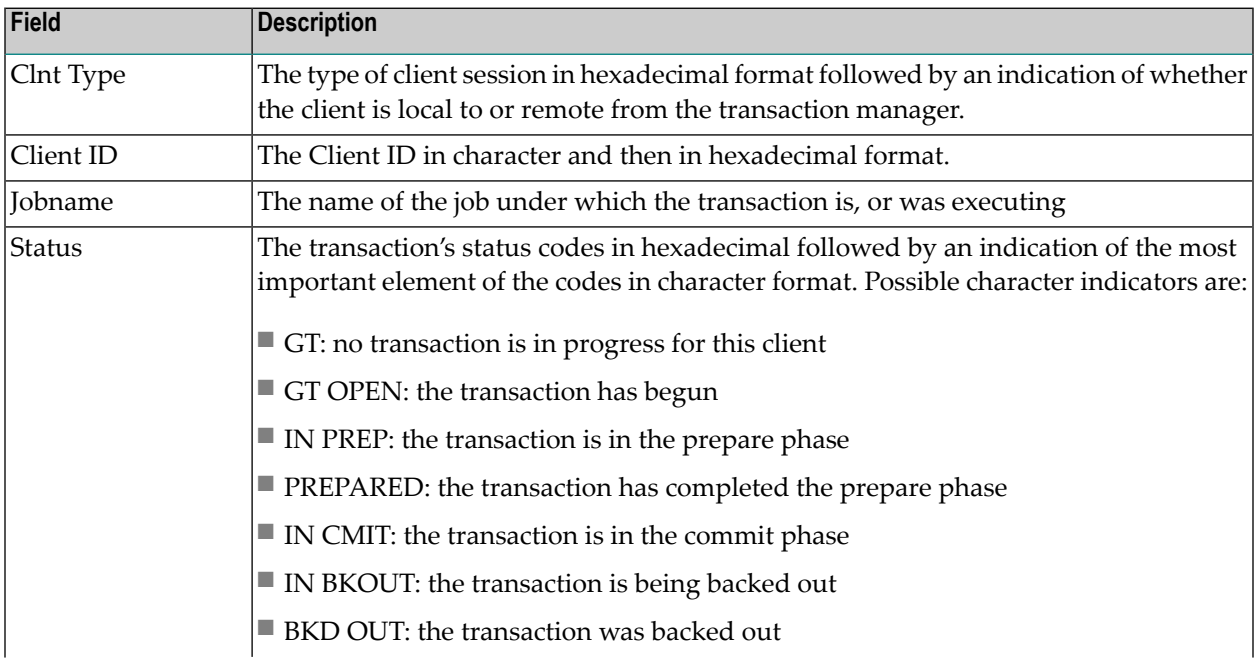

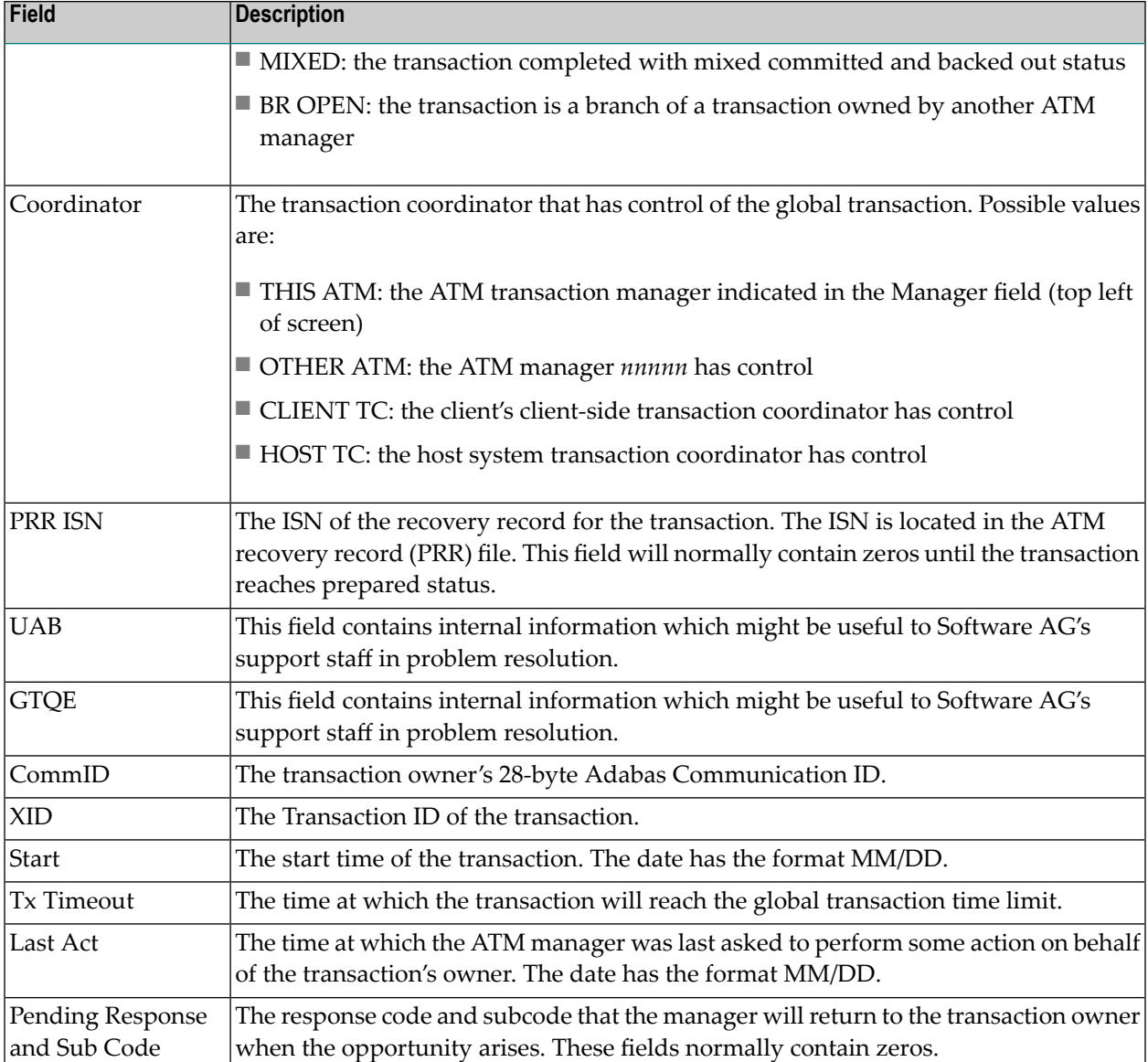

The remainder of the screen displays

■ a list of databases changed by the transaction

■ a list of remote ATM managers that are responsible for remote branches of the transaction

If one or both of the lists is too long to fit on the display, "More" appears at the foot of the screen. Use PF8 to scroll down the list and PF7 to return to the top of the list.

### **Changed Databases**

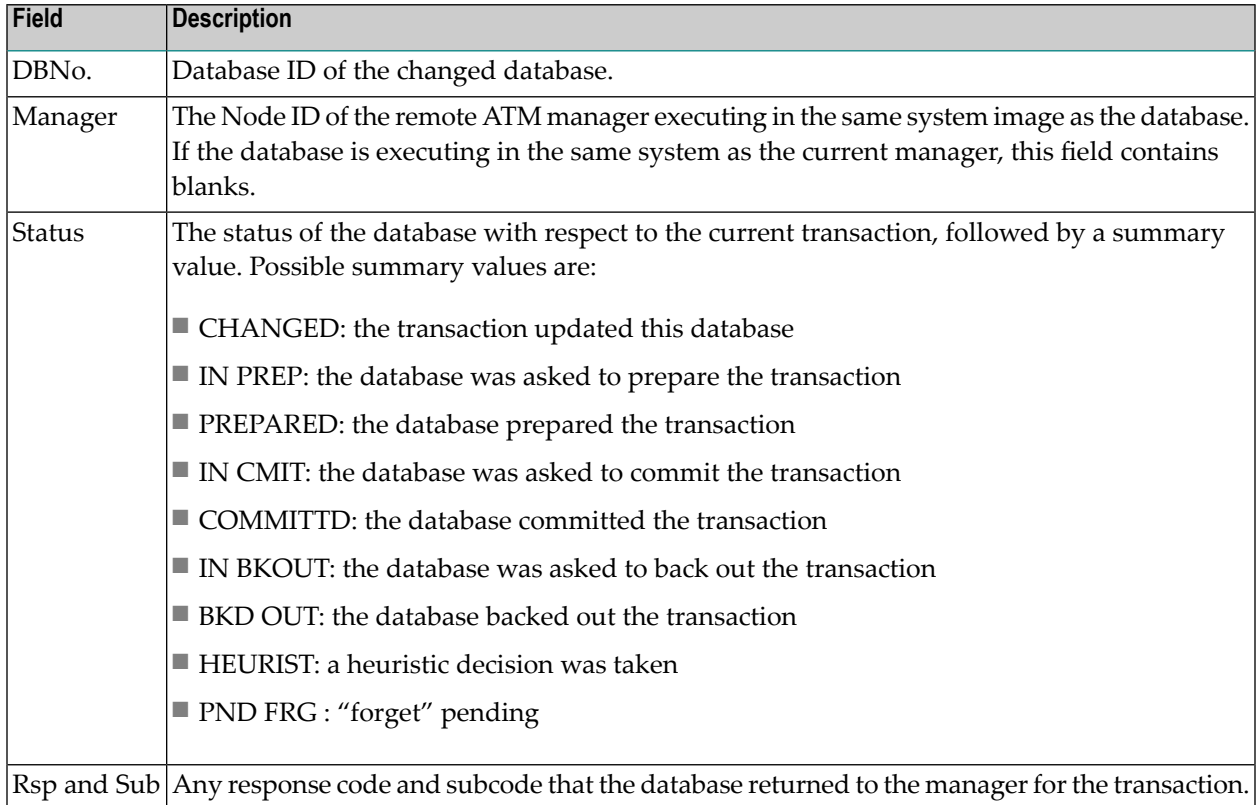

#### **Participating ATMs**

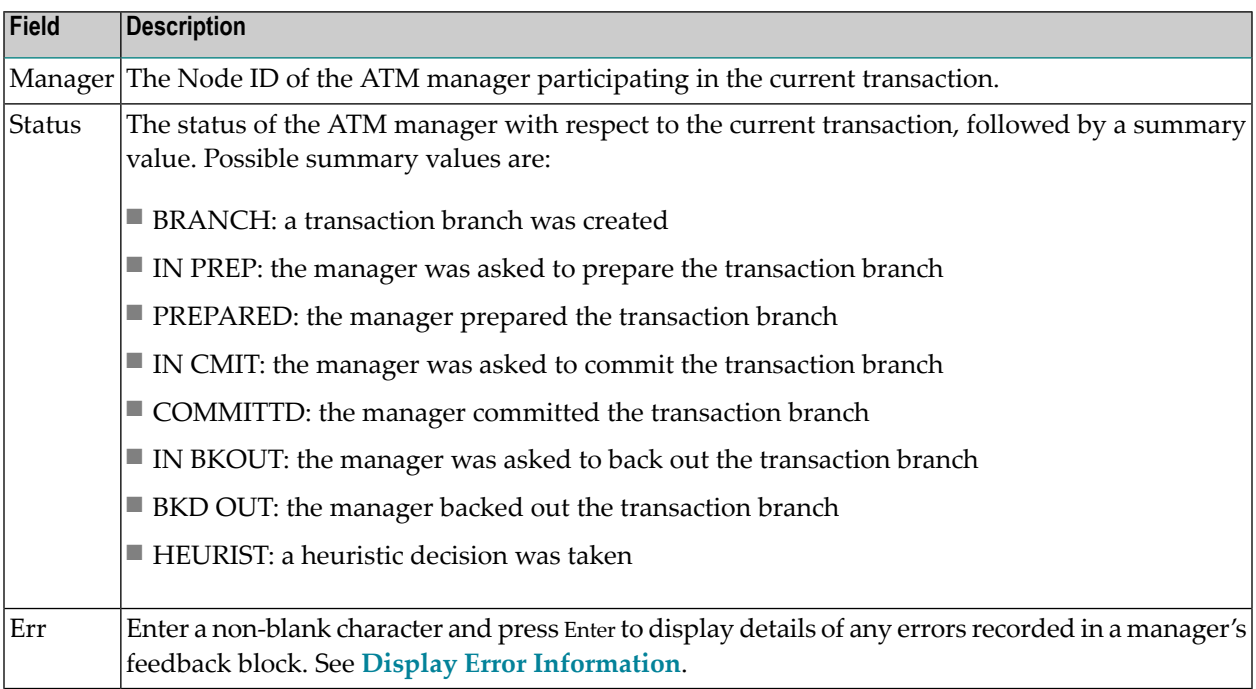

#### **Host TC Token Display**

If the transaction is under the control of the host system transaction coordinator (HOST TC), PF9 at the foot of the screen is labelled "HstTC". Pressing PF9 invokes the Host TC Token Display window showing the identifiers used by the host transaction coordinator for the transaction.

#### <span id="page-33-0"></span>**Display Error Information**

ATM records the details of errors in a feedback block in the transaction's global transaction queue entry (GTQE).

If the error occurs while processing a request from an ATM client proxy or remote ATM manager, the feedback block is returned to the component that issued the request; otherwise, it remains intact in the GTQE.

To display the feedback block for a transaction, press PF10 on the Transaction Details screen.

To display the feedback block of a remote ATM manager participating in a transaction, type a non-blank character next to the ATM manager entry in the Participating ATMs list and press Enter.

The error information is displayed in a window with the following layout:

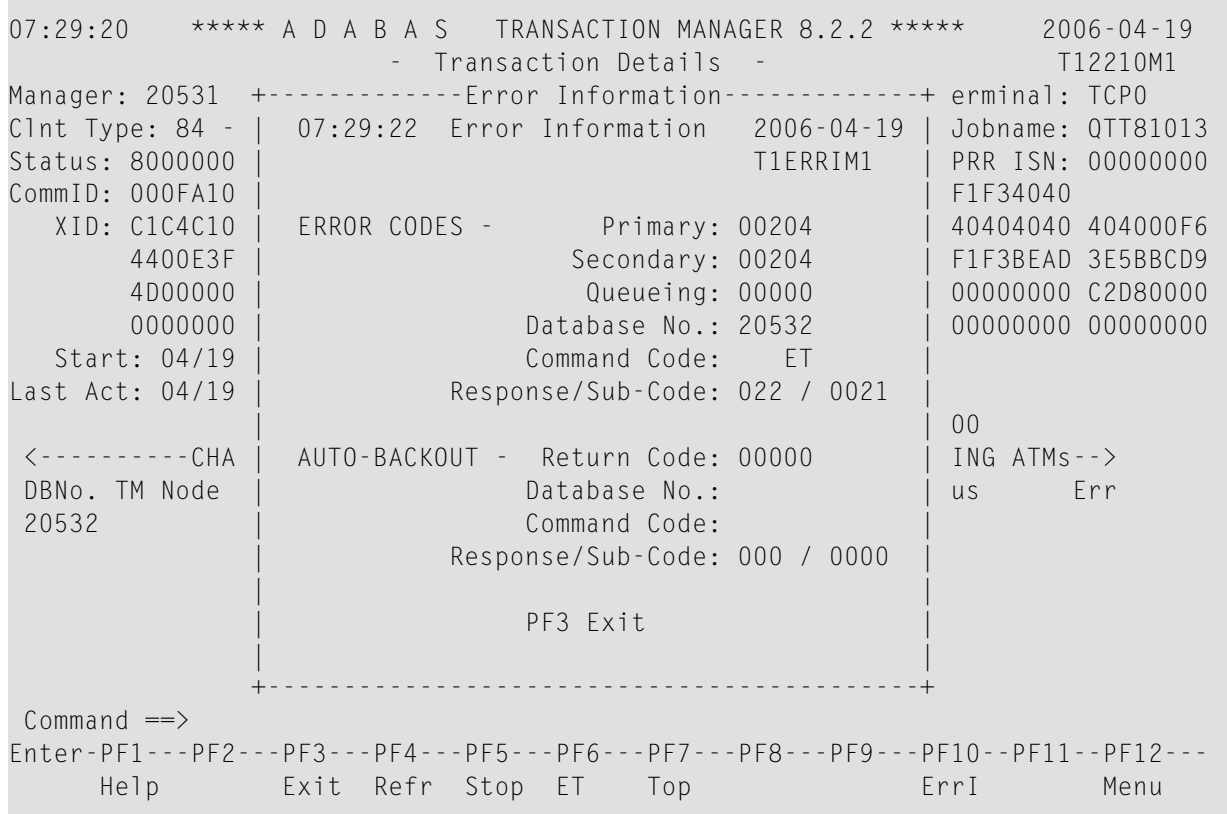

The following information is provided.

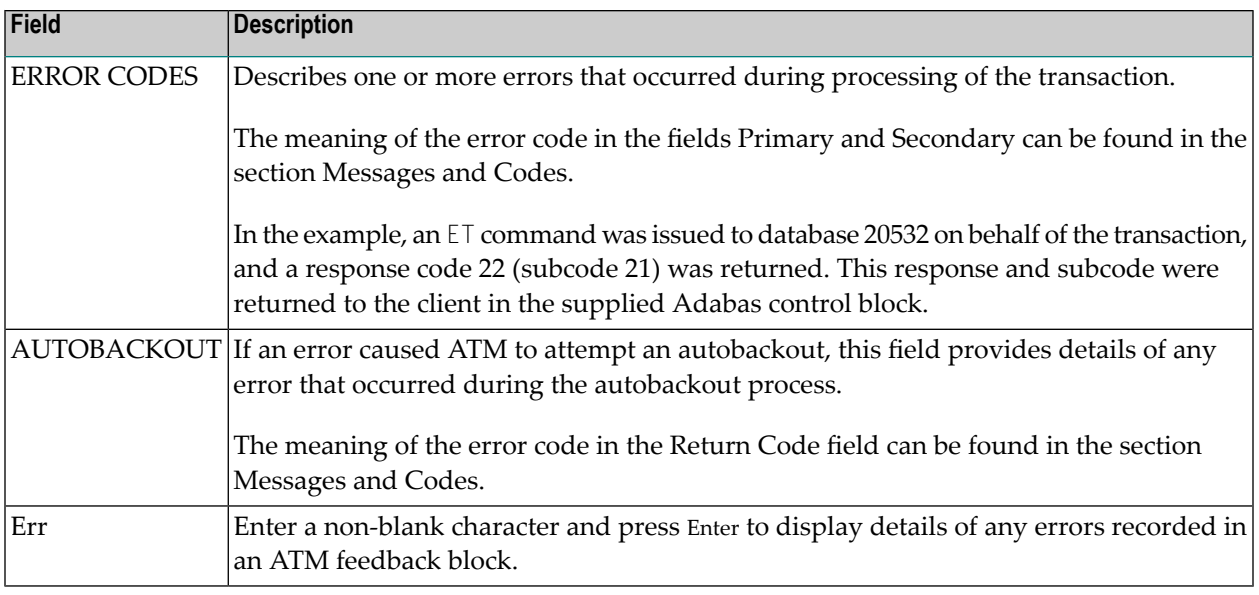

#### <span id="page-34-0"></span>**Stop Transaction**

This function can be used if it becomes necessary to terminate a transaction by manual intervention. For example, a client session has abended without completing a transaction and it is necessary to free its resources.

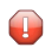

**Caution:** If you terminate a transaction branch or a part of a transaction that is controlled by an external transaction coordinator, only the local branch or local part of the transaction is affected. This could compromise the integrity of the distributed transaction.

To invoke this function, press PF5 on the Transaction Details screen.

The following window will appear:

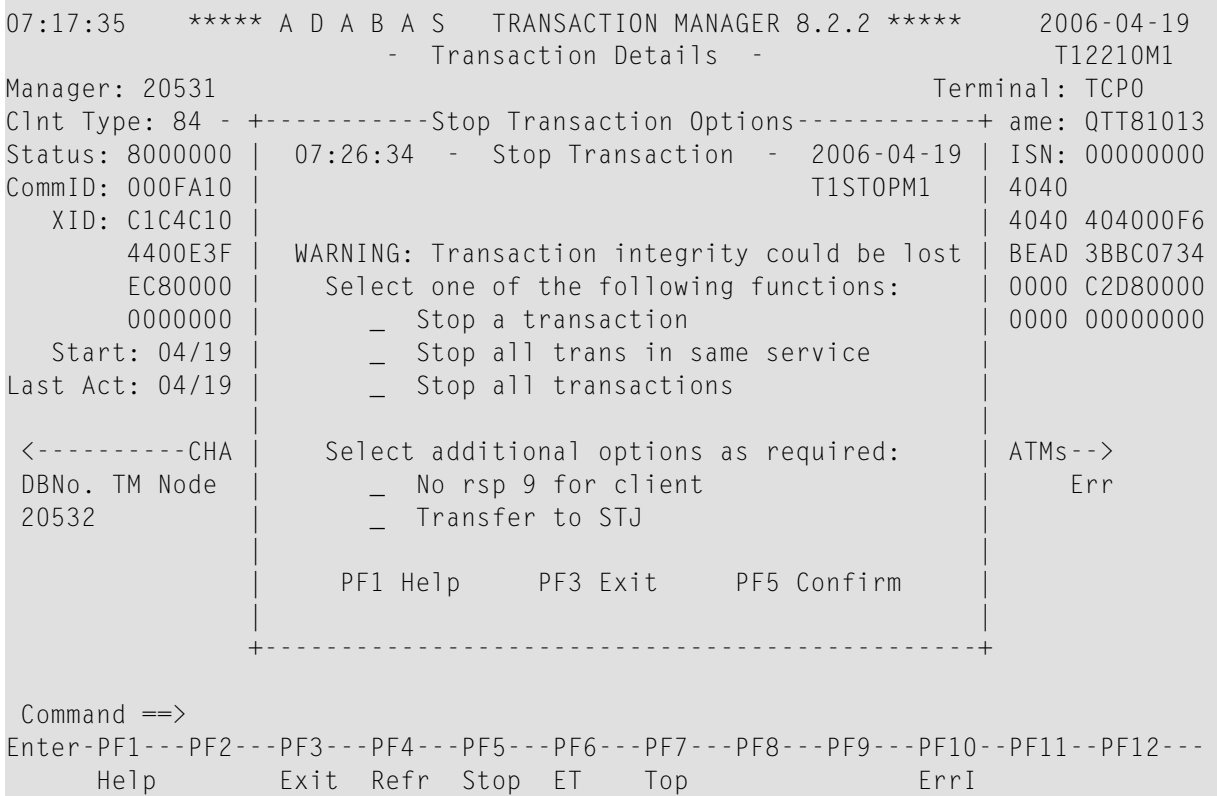

Mark one of the following functions:

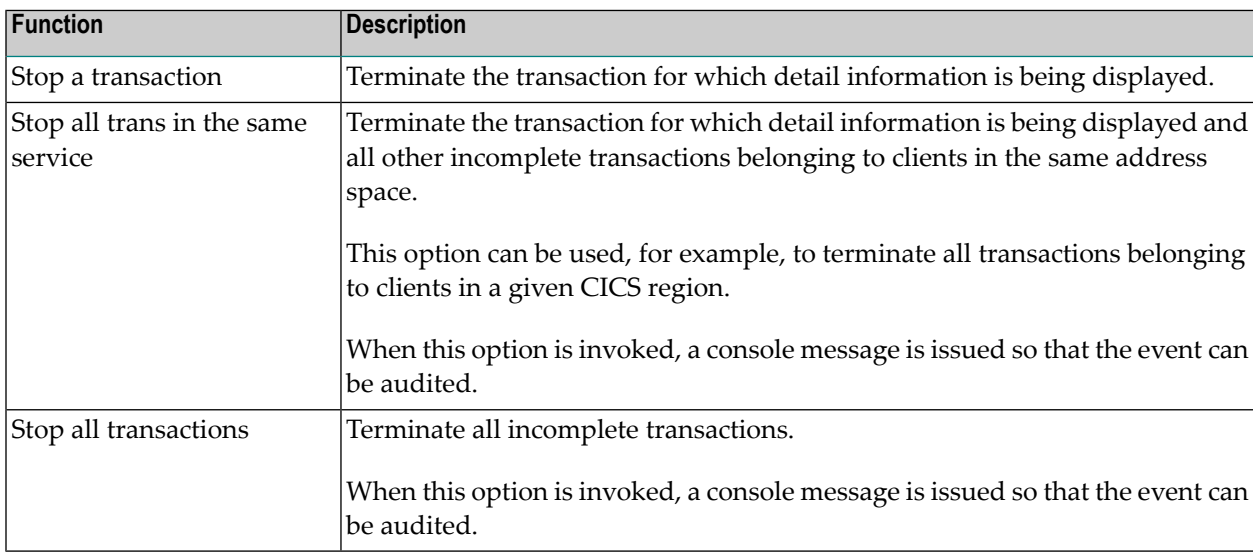

By default, the transaction manager attempts to complete (back out or commit) any incomplete transaction within the scope of the selected STOP function, according to the transaction's current status. In the event that the outcome was a back out, the stopped transaction(s) will remain in the transaction manager's list with a pending response 9 sub-code 92 (a subsequent STOP function against such a pending transaction will result in its removal from the list).
You can optionally increase the severity of the action to be applied to the selected incomplete transactions by marking one of the following options:

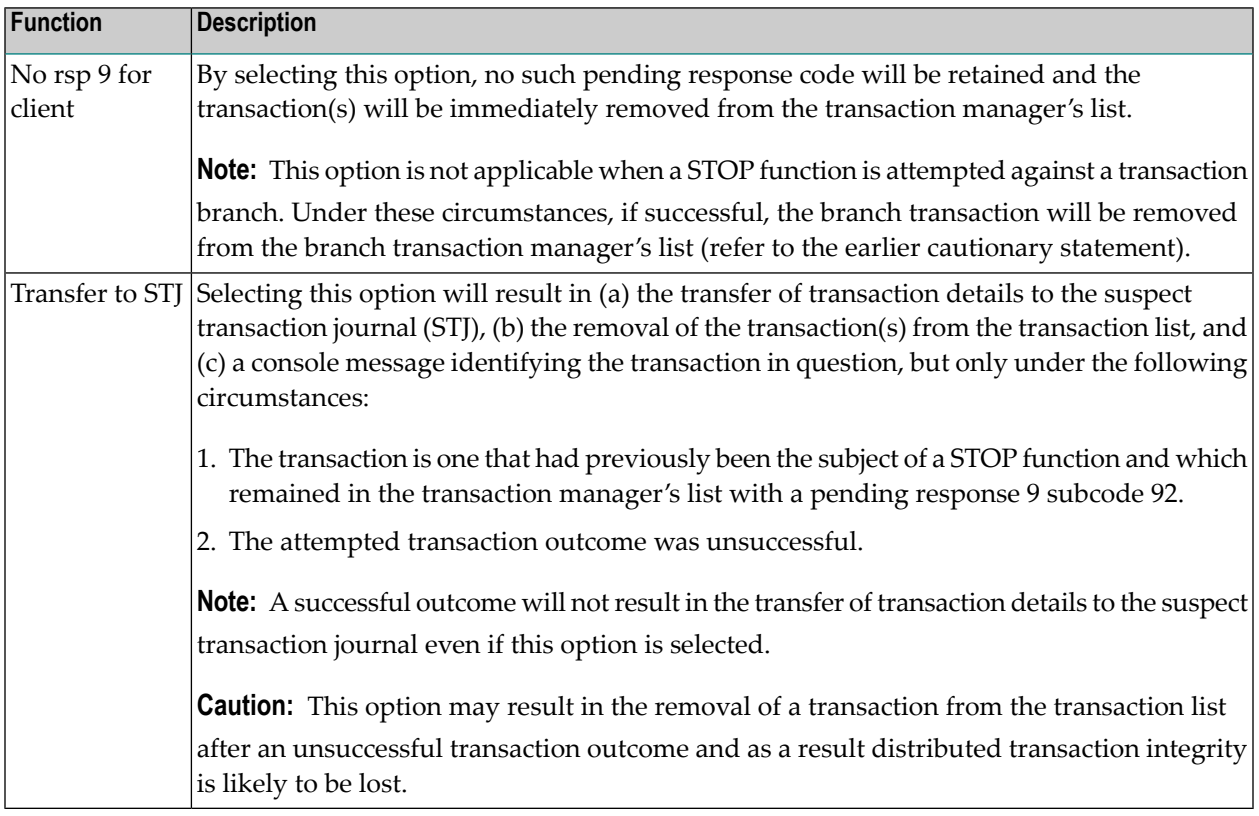

### **Display Pending ET Data**

Pressing PF6 from the Transaction Details screen will display any pending ET data if the transaction is partially through the commit process.

The ET data is displayed in hexadecimal and character format:

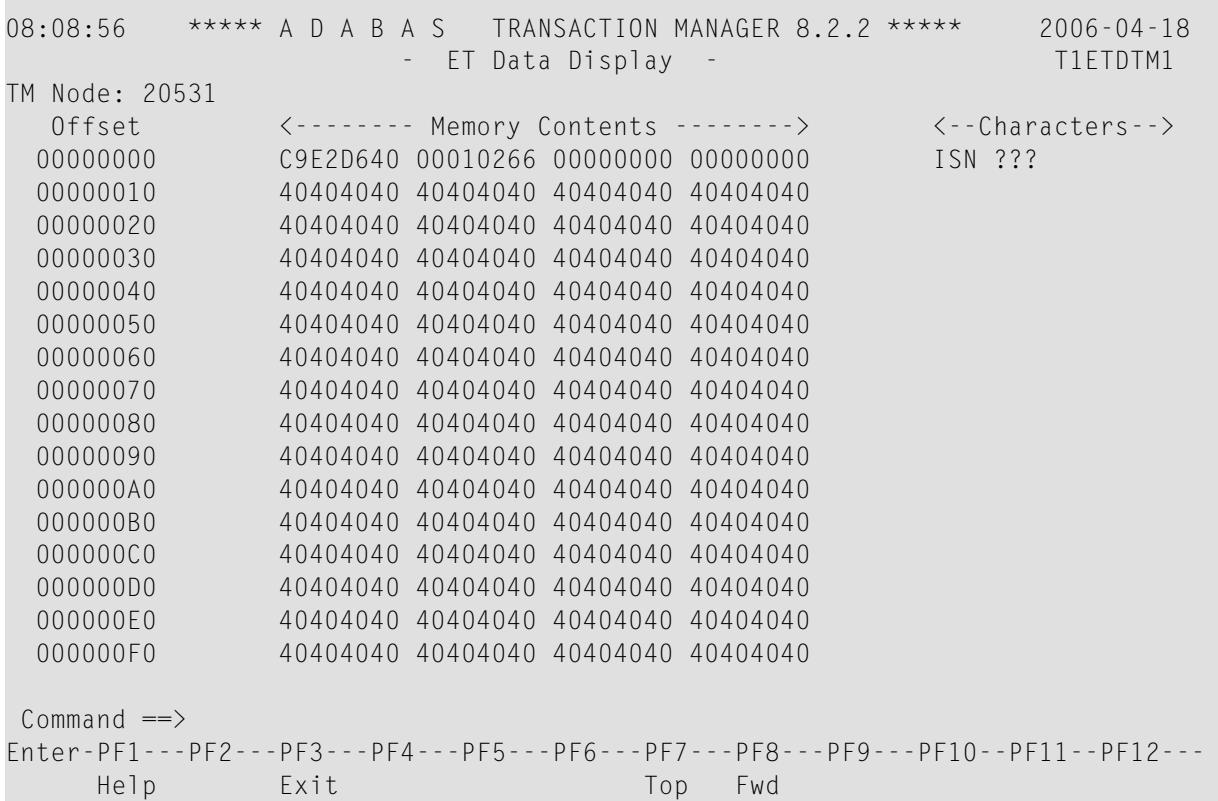

### <span id="page-37-1"></span>**Pending Response Codes**

- Display Pending [Response](#page-37-0) Codes
- <span id="page-37-0"></span>■ Display Pending [Response](#page-38-0) Code Details
- Delete Pending [Response](#page-40-0) Code

### **Display Pending Response Codes**

Selecting option 3, Pending Response Codes, from the Transaction Manager Information menu will display a list of client sessions for which the manager has pending response codes. Such a pending response code will be set, for example, when a transaction is timed out by the manager. The list looks like this:

07:42:39 \*\*\*\*\* A D A B A S TRANSACTION MANAGER 8.2.2 \*\*\*\*\* 2006-04-19 - Pending Response Codes - T12300M1 Manager: 20531 **Terminal: TCP0** Rsp- Sub- Time ID (Hex) Jobname code code MMDD HH:MM DBs TM?q ? E3D41B9800000007 DAEFCI18 9 86 0419 07:40 1 TM?q ? E3D41B9800000011 QTT81013 9 86 0419 07:39 1 Command  $\Rightarrow$ Enter-PF1---PF2---PF3---PF4---PF5---PF6---PF7---PF8---PF9---PF10--PF11--PF12---

The following information is provided:

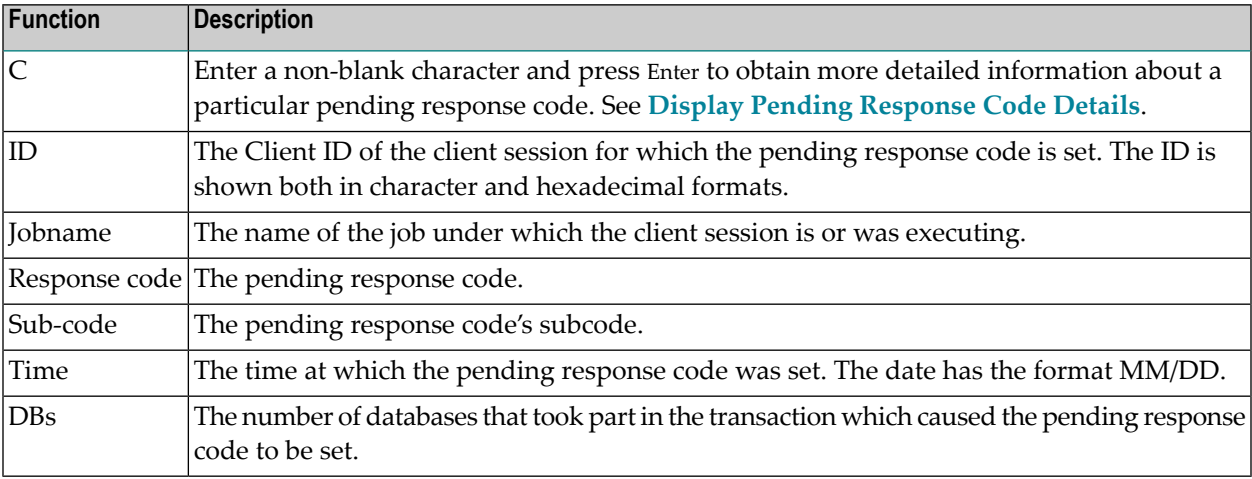

### <span id="page-38-0"></span>**Display Pending Response Code Details**

More detailed information about a pending response code can be obtained by marking the C column in the Pending Response Codes screen.

The following screen will appear:

```
07:53:46 ***** A D A B A S TRANSACTION MANAGER 8.2.2 ***** 2006-04-19<br>Pending Response Codes - T12310M1
                   - Pending Response Codes -
Manager: 20531 Terminal: TCP0
   CommID: 000FA10E 20860000 40404040 40404040 00F64400 C3C9C3E2 E3C3E3F4
                               <--------------DATABASES-------------->
ID: CICSTCT4 DBNo. TM Node Status Resp/subcode
Job name: QTT81013 20532 0401 BKD OUT 0 0
Response code: 9
Sub-code: 86
              MM/DD HH:MM.SS
Time: 04/19 07:39.00
ISN: 2
Command ==>
Enter-PF1---PF2---PF3---PF4---PF5---PF6---PF7---PF8---PF9---PF10--PF11--PF12---
     Help Exit Refr Del Menu and Menu Menu and Menu and Menu and Menu and Menu and Menu and Menu and Menu and Menu
```
The following information is provided on the left of the screen:

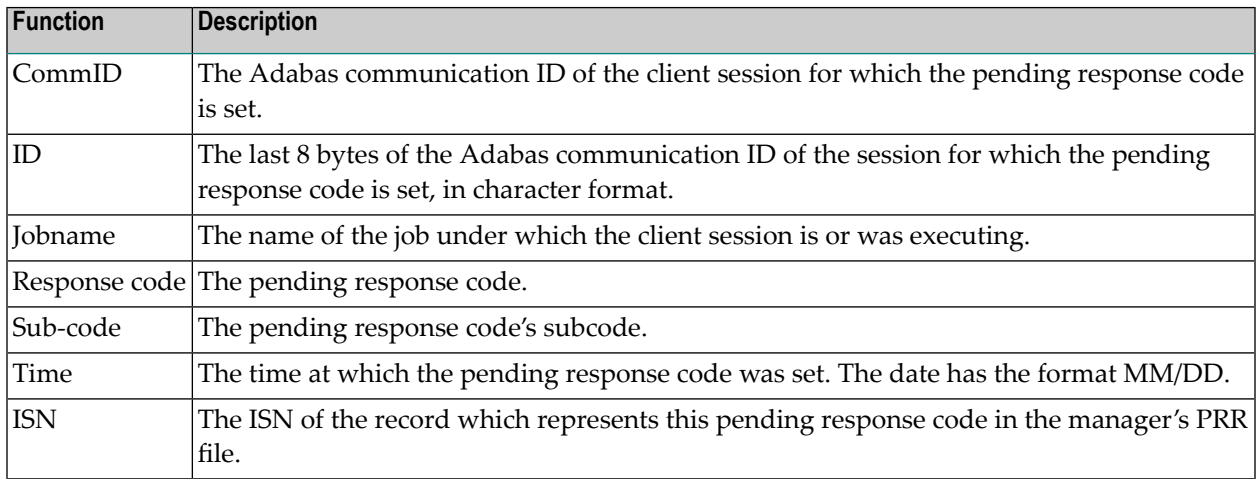

The right-hand side of the screen displays a list of the databases that were changed by the transaction which caused the pending response code to be set.

If the list is too long to fit on the display, "More" appears at the foot of the screen. Use PF8 to scroll down the list and PF7 to return to the top of the list.

### <span id="page-40-0"></span>**Delete Pending Response Code**

Normally, a pending response code is kept in the manager's memory, and possibly also in its recovery file, until the manager has an opportunity to return it to the transaction's owner, or until the owner is known to have disappeared.

For more information, see the section Introduction, Pending Response Codes.

The Display Pending Response Code Details screen provides a facility for deleting the pending response code. To use this facility, display the details of the pending response code that you want to delete, then press PF5 ("Del"). You will be prompted to confirm your intention to delete the pending response code.

**Note:** If you use this facility, the pending response code will be removed from the manager's memory and from the recovery file, so the owner of the transaction will never receive the pending response code. This might mean, for example, that the owning client will never become aware that the previous transaction was backed out.

## **Display Known Databases**

Selecting option 4, Display Known Databases, from the Transaction Manager Information menu will display a list of all databases in the network that are known to this ATM. The list includes all databases that are enabled for two-phase commit processing; that is,

- $\blacksquare$  all local databases that are running with ADARUN DTP=RM, and
- all remote databases that are running with ADARUN LOCAL=NO and have been identified to the transaction manager by remote ATMs.

Other databases may appear in the list, depending on the way they are used. The display has the following format:

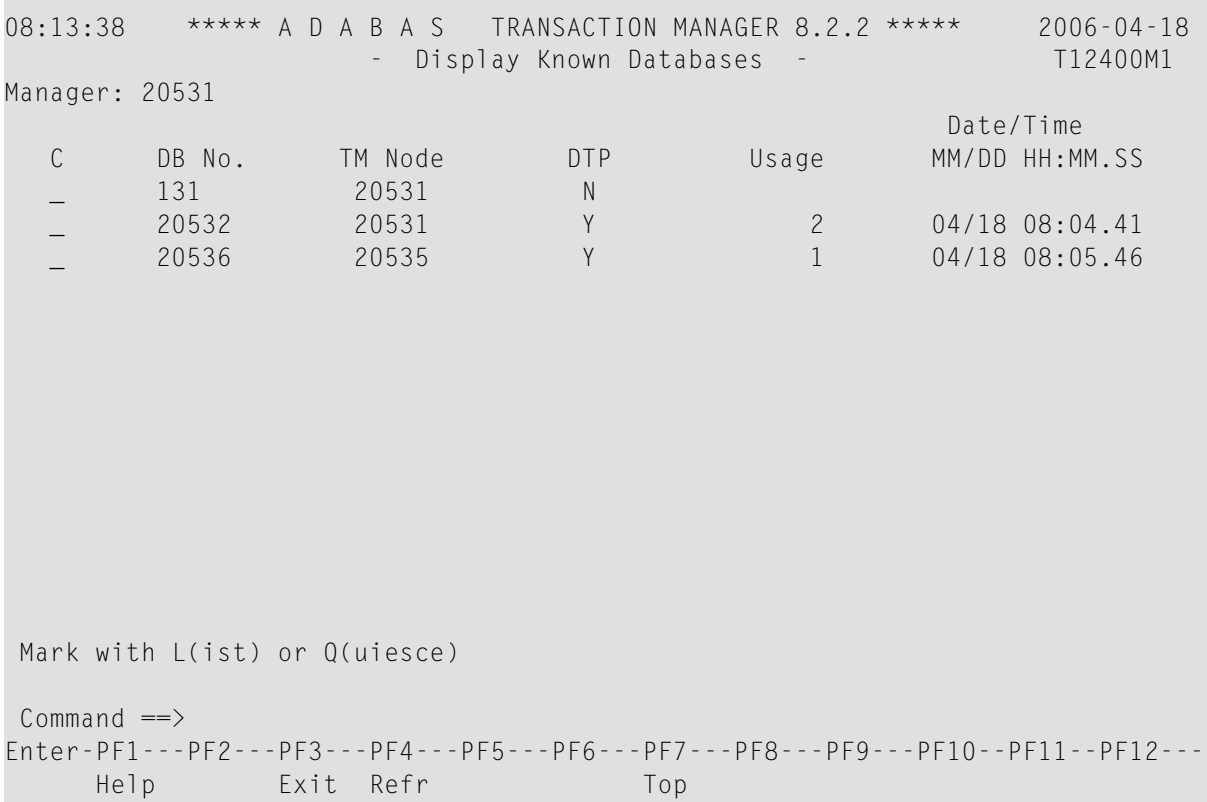

The following information is provided

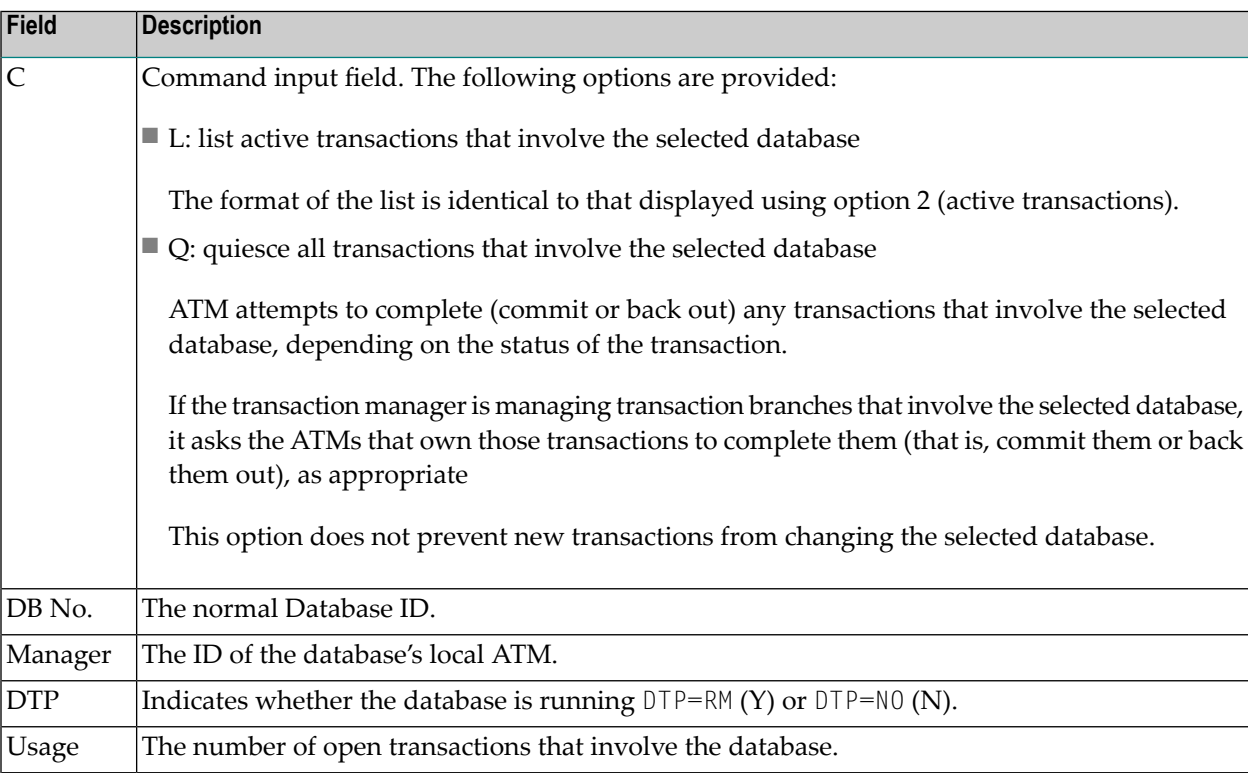

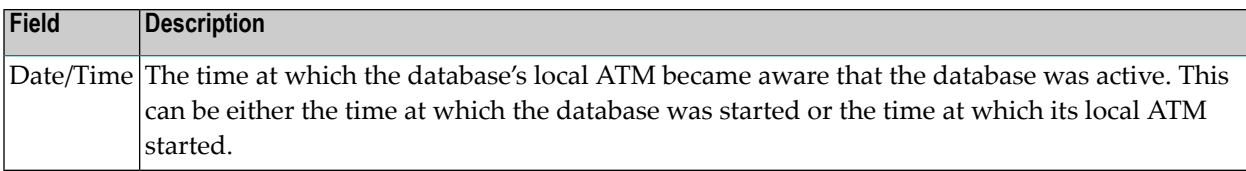

## **Display Partner Transaction Managers**

Option 5, Display Partner Transaction Managers, on the Transaction Manager Information menu displays a list of remote ATMs in the network that are known to this ATM.

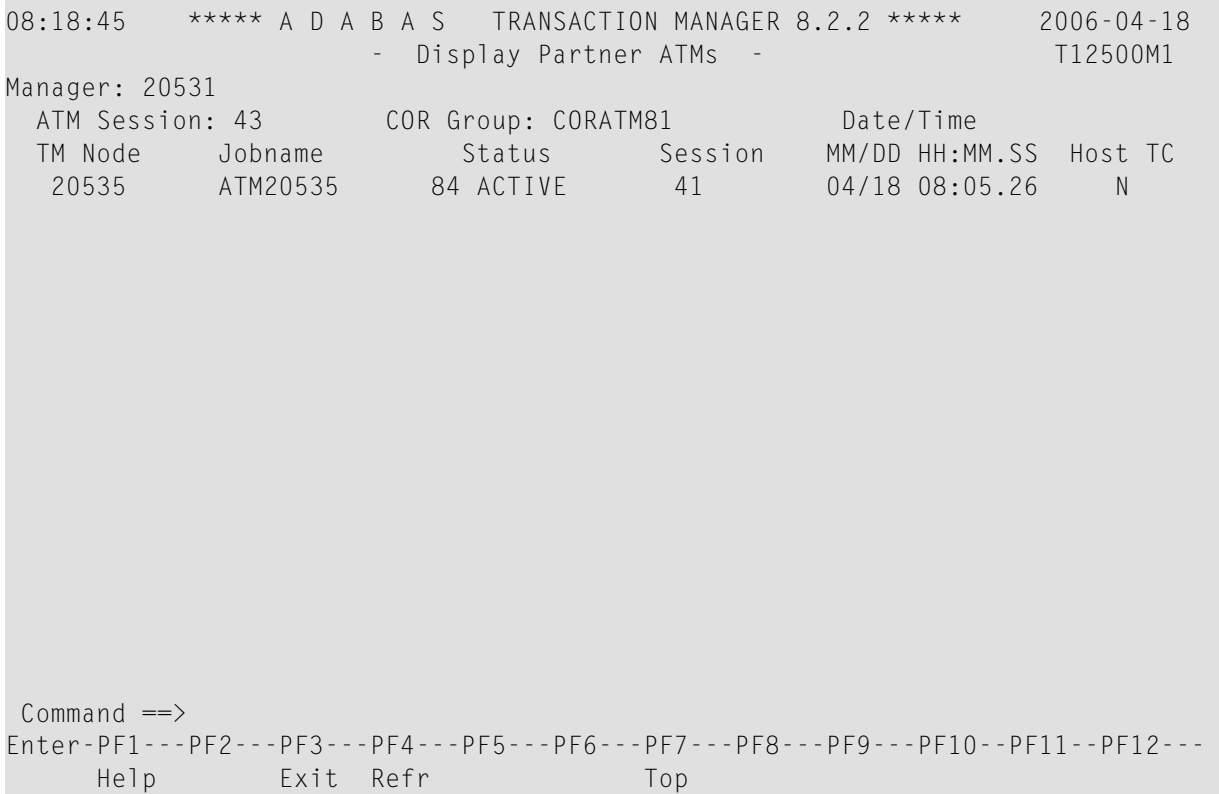

The following information is provided.

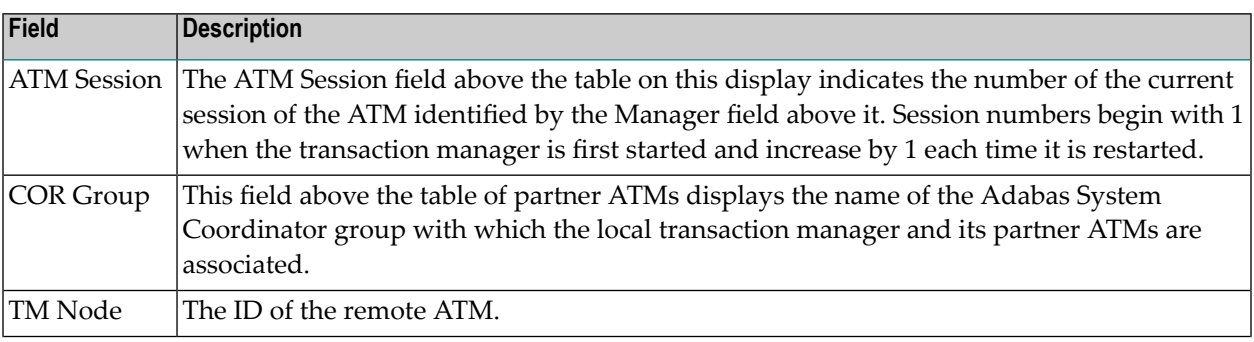

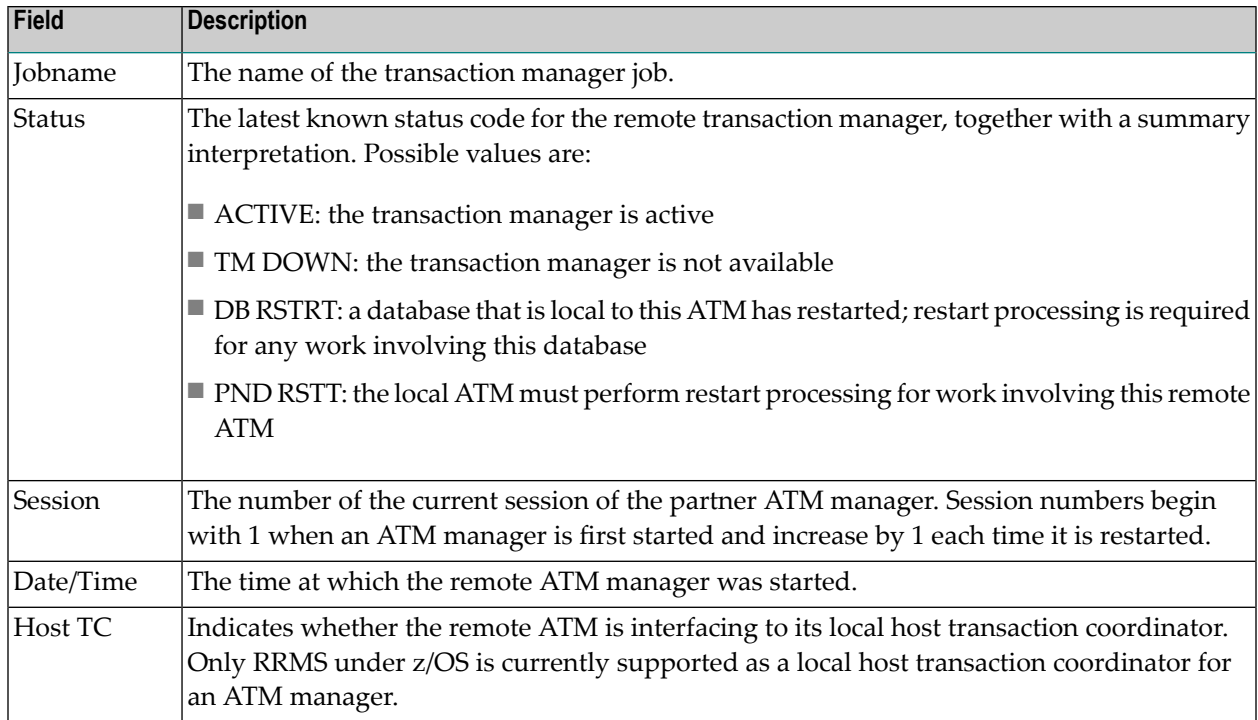

## **Recovery File Functions**

This option can be used to list and display recovery records, to browse the suspect transaction journal, to list and display migrated transaction records, and to list and display pending error records.

Selecting option 6, Recovery File Functions, from the Transaction Manager Information menu displays the following menu:

```
08:24:28 ***** A D A B A S TRANSACTION MANAGER 8.2.2 ***** 2006-04-18
                    - Recovery File Functions - T12600M1
Manager: 20531
             Code Service
              ---- ----------------------------------
               1 List Recovery Records
               2 Browse Suspect Transaction Journal
               3 List Migrated Transaction Records
               4 List Pending Error Records
              . Exit
              ---- ----------------------------------
          Code: _
Command ==>
Enter-PF1---PF2---PF3---PF4---PF5---PF6---PF7---PF8---PF9---PF10--PF11--PF12---
    Help Exit Menu
```
- Displaying Recovery Records and Suspect [Transactions](#page-44-0)
- List Migrated [Transaction](#page-46-0) Records
- List Pending Error [Records](#page-48-0)

### <span id="page-44-0"></span>**Displaying Recovery Records and Suspect Transactions**

Select code 1 or 2 to list recovery records or browse the suspect transaction journal (STJ). The order in which records are displayed is not significant.

For both options, the resulting list has the following layout; only the subheading differs:

```
08:26:51 ***** A D A B A S TRANSACTION MANAGER 8.2.2 ***** 2006-04-18
                      - Suspect Transactions - T12610M1
Manager: 20531 Terminal: TCEQ
C L/R <----------------------Communication ID----------------------> Client ID
  L 000F7100 20640000 40404040 40404040 00F1E100 B8E5C585 C647B560 TM?q ?
  _ L 000F7100 20640000 40404040 40404040 00F71380 B8E71F47 3206D801 TM?q
  _ L 000F7100 20640001 40404040 40404040 00F24880 E4D2D7C4 404040F2 TM?q ?
  _ L 000F7100 20640000 40404040 40404040 00F11B80 B8EFAAF9 6445FE42 TM?q
Mark with D(isplay) or P(urge)
Commonand ==>Enter-PF1---PF2---PF3---PF4---PF5---PF6---PF7---PF8---PF9---PF10--PF11--PF12
     Help Exit Refr Top Top Contract Menu
```
#### The following information is provided

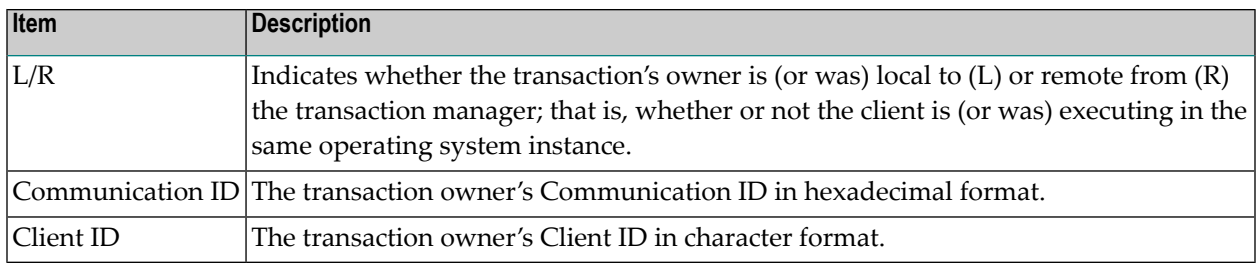

For a more detailed display of an item, type D in the C column next to the item and press Enter. The resulting display has the same layout as the Transaction Details screen.

To delete a record from the STJ or the recovery record file, type P (for "purge") in the C column next to the selected item and press Enter. You are prompted to confirm that the record should be deleted.

**Caution:** The purge function is provided for housekeeping of the STJ file. If you use it to Œ delete a record from the recovery record file, you could compromise the integrity of the related global transaction, and results are unpredictable. Therefore, for audit purposes, a console message is issued when a recovery record is deleted.

### <span id="page-46-0"></span>**List Migrated Transaction Records**

To list migrated transaction records, enter code 3. If a client executes in an environment in which dynamic transaction routing can take place, and the client's session is migrated from one system image to another while the client has a global transaction in progress, a migrated transaction record (MTR) is created. An MTR is deleted when the transaction finally terminates. MTRs are stored in a central file store that is provided for the Adabas System Coordinator daemons in the associated COR group.

```
08:30:35 ***** A D A B A S TRANSACTION MANAGER 8.2.2 ***** 2006-04-18
                    - Migrated Transactions - T12630M1
Manager: 20531 Terminal: TCEQ
C <----------------------Communication ID----------------------> TM Node
     _ 000F7100 20640000 40404040 40404040 00F71380 B8E71F47 3206D801 20535
Mark with D(isplay) or P(urge)
Common and ==>Enter-PF1---PF2---PF3---PF4---PF5---PF6---PF7---PF8---PF9---PF10--PF11--PF12
    Help Exit Refr Top Top Contract Menu
```
The following information is provided.

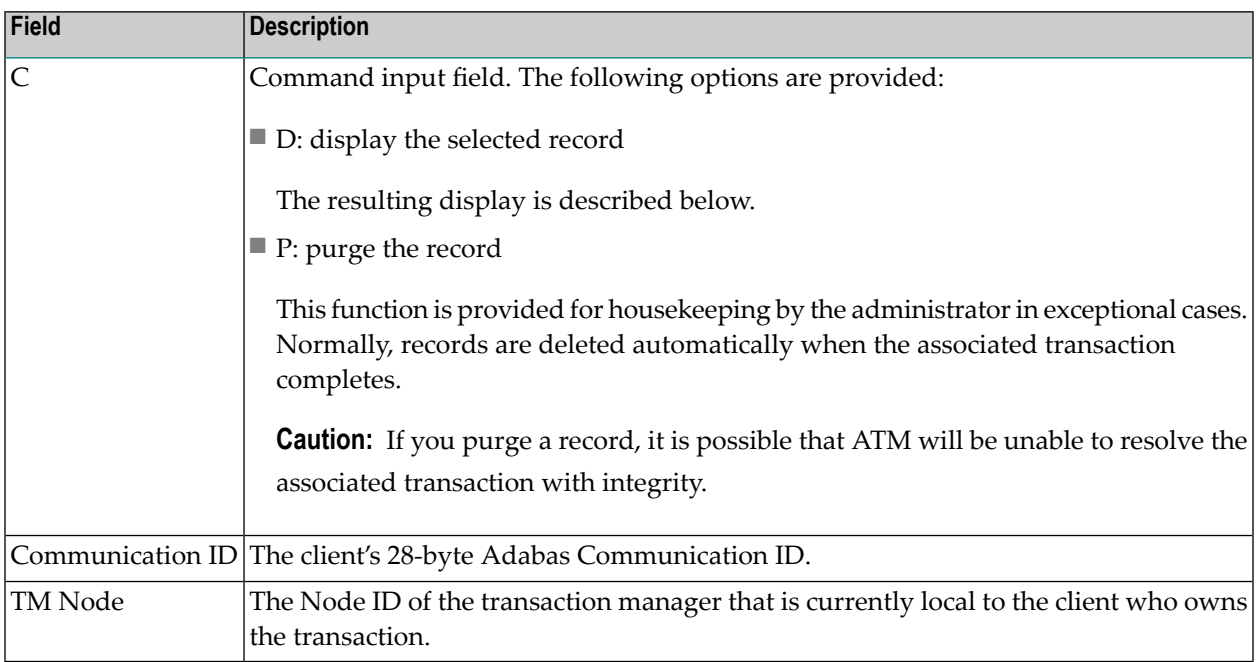

The Display function produces a display with the following format:

08:33:14 \*\*\*\*\* A D A B A S TRANSACTION MANAGER 8.2.2 \*\*\*\*\* 2006-04-18 - Migrated Transactions - T12631M1 Manager: 20531 **Terminal: TCEQ** CommID: 000F7100 20640000 40404040 40404040 00F71380 B8E71F47 3206D801 XID: C1C4C101 00000050 00000002 5033000F 71002064 00004040 40404040 404000F7 1380B8E7 1F473206 D801D7C4 F0F34040 4040C4C1 C5C6C3C9 F1F8B902 C6B15FFB 76610000 00000000 00000000 00000000 00000000 00000000 00000000 C2D80000 00000000 00000000 00000000 00000000 00000000 00000000 00000000 00000000 CICS URID: 0000000000000000 Appl ID: TRUE: ↩ RRS URID: 00000000000000000000000000000000 Owning ATM: 20535

Command ==>

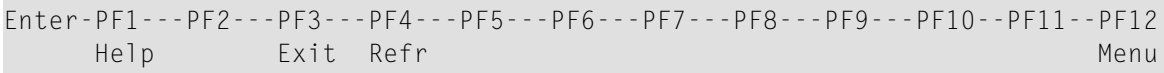

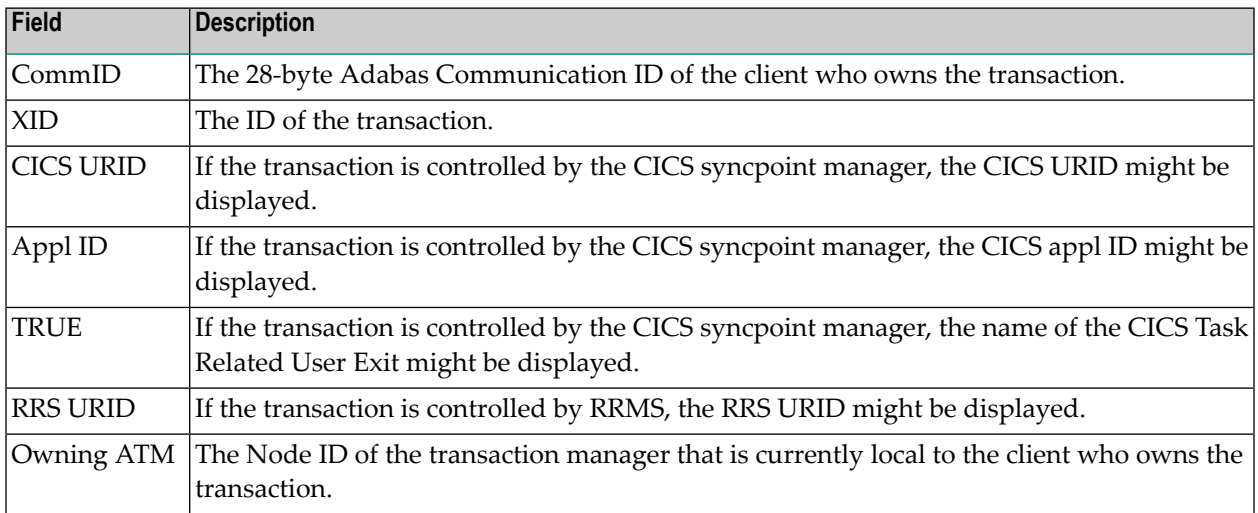

### <span id="page-48-0"></span>**List Pending Error Records**

To list pending error records, enter code 4. If a transaction fails in such a way that the ATM manager sets a pending response code, a pending error record might also be stored, so that the pending response code will survive a component failure, or restart of the transaction manager. Pending error records are listed like this:

```
07:41:53 ***** A D A B A S TRANSACTION MANAGER 8.2.2 ***** 2006-04-19
                     - Pending Error Records - T12640M1
Manager: 20531 Terminal: TCP0 Terminal: TCP0 Terminal: TCP0 Terminal: TCP0 Terminal: TCP0
                                    Rsp- Sub- Time
C ID (Hex) Jobname code code MMDD HH:MM DBs
    _ TM?q ? E3D41B9800000007 DAEFCI18 9 86 0419 07:40 1
    _ TM?q ? E3D41B9800000011 QTT81013 9 86 0419 07:39 1
Common and ==Enter-PF1---PF2---PF3---PF4---PF5---PF6---PF7---PF8---PF9---PF10--PF11--PF12---
    Help Exit Refr Top Top Contract Menu
```
The fields in this screen are as described in the section **Display Pending [Response](#page-37-1) Codes**.

For a more detailed display of an item, type D in the C column next to the item and press Enter. The resulting display has the same layout as the Pending Response Code Details screen

To delete a pending error record, type P (for "purge") in the C column next to the selected item and press Enter. You are prompted to confirm that the record should be deleted

**Note:** If you delete a pending error record using this function, the transaction manager retains details of the pending response code in memory. If the owner of the transaction tries to do further transactional work during the current execution session of the transaction manager, the pending response code will be given. If you want to remove the pending response code from the transaction manager's memory as well as from the recovery file, use the "delete" function of the Pending Response Details display.

 $\overline{a}$ 

### 6 **Special Services**

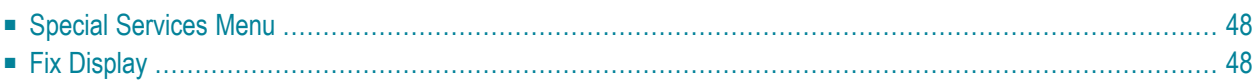

## <span id="page-51-0"></span>**Special Services Menu**

### **To display the Special Services menu**

Select service 4 from the main menu.

```
16:32:59 ***** A D A B A S TRANSACTION MANAGER 8.2.2 ***** 2006-05-29
                   - Special Services - V13000M1
            Code Service
             ---- ----------------------------
             1 Fix Display
             . Exit
             ---- ----------------------------
      Code ..: _
 Command ==>
Enter-PF1---PF2---PF3---PF4---PF5---PF6---PF7---PF8---PF9---PF10--PF11--PF12
     Help Exit Menu
```
<span id="page-51-1"></span>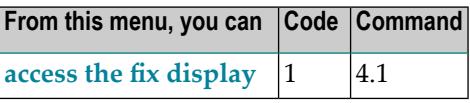

## **Fix Display**

### **To display the applied fixes**

Select option 1 from Special Services menu.

```
08:36:03 ***** A D A B A S TRANSACTION MANAGER 8.2.2 ***** 2010-04-23
            - Fix Display: ATM 8.2.2 Patch: 0000 02/21/09 - U1FIX0M1 
             Local client job running this current session 
  C Patch Reference Type Description 
    0000 AT822001 EXE For example only
Mark with any character for detail 
Commonand ==>Enter-PF1---PF2---PF3---PF4---PF5---PF6---PF7---PF8---PF9---PF10--PF11--PF12---
                Exit Other Prods Menu
```
Initially the screen will list all fixes applied to the Adabas Transaction Manager kernel in the local client environment.

**Note:** You can select other display perspectives (e.g. Coordinator daemon or Adabas database) by using PF4. You can also directly list the applied fixes for Adabas System Coordinator, Adabas Vista, and Adabas Fastpath by using PF11 to first select the appropriate product.

## **7 How to dynamically change the TM distributed transaction timeout**

You can use the *network discovery* function in System Coordinator administration to perform tasks against a selected System Coordinator daemon within which your transaction manager is running as a service. First identify the daemon, and then use "T" (for Tasks) to see what tasks can be performed. One such task is the ability for administrators to dynamically display/modify the transaction manager distributed transaction timeout. This avoids the necessity of bouncing the transaction manager if a change to this TM control is required.

For more information refer to the *tasks* option in the Network Discovery function of the Current Activity Displays section in Adabas System Coordinator Online Services.

### **To display/modify the Transaction Manager distributed transaction timeout**

- 1 Use "T" on the row for the System Coordinator daemon where your transaction manager service is running to see the list of tasks allowed.
- 2 Select the "TM: Set TM distribution transaction timeout" task and press PF5.
- 3 The following window will appear showing the current time limit:

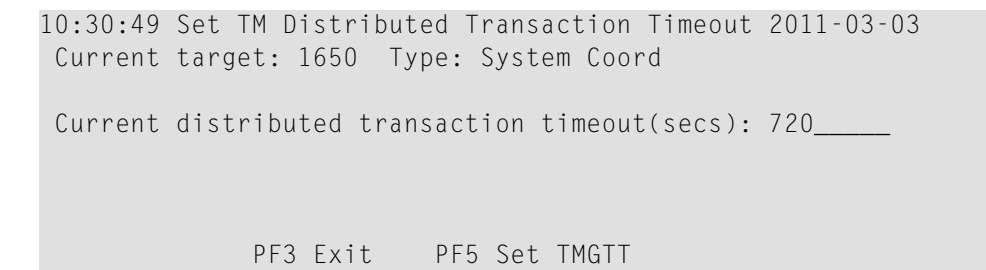

Modify the time limit by changing the value and pressing PF5.

## **8 How to stop inactive Adabas sessions**

You can use the *network discovery* function in System Coordinator administration to perform tasks against a selected System Coordinator daemon within which your transaction manager is running as a service. First identify the daemon, and then use "T" (for Tasks) to see what tasks can be performed. One such task is the ability to stop all sessions that have been dormant for a specified number of seconds. This is a large productivity gain because it avoids the administrator having to seek out manually those databases where such dormant sessions reside.

For more information refer to the *tasks* option in the Network Discovery function of the Current Activity Displays section in Adabas System Coordinator Online Services.

### **To stop inactive sessions**

- 1 Use "T" on the row for the appropriate database to see the list of tasks allowed.
- 2 Mark the "TM: Stop inactive users (STOPI)" task, specify the dormant period and press PF5.
- **Note:** This feature is not yet activated.  $\overline{\phantom{a}}$

## **9 How to stop Adabas sessions**

You can use the *current activity* function in System Coordinator administration to perform tasks against a selected session. First identify the session, and then use the PF10 "tasks" function off the session statistics display to see what tasks can be performed. One such task is the ability for administrators to automatically stop a selected session in all databases where that session is active. This is a large productivity gain because it avoids the administrator having to seek out manually those databases where this session is active.

For more information refer to the *tasks* option in the Expand Adabas client sessions function of the Current Activity Displays section in Adabas System Coordinator Online Services.

#### **To stop an Adabas session**

- 1 Use PF10 "Tasks" off the session statistics display to see the list of tasks allowed.
- 2 Mark the "TM: Stop Adabas UQEs" task, and press ENTER.

A warning screen is displayed:

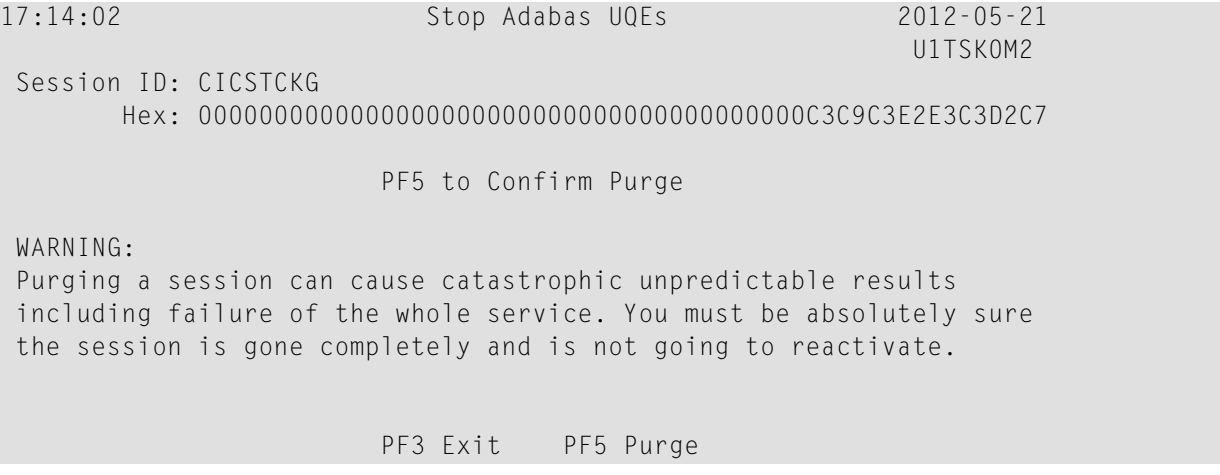

Press PF5 to continue with the stop request:

```
12:27:50 ***** A D A B A S SYSTEM COORDINATOR 8.2.2 ***** 2011-04-14
                      - Stop Adabas UQEs - View Contract Contract U1TSK1M1
Using daemon node: 0 (optional, if 0 the runtime daemon node is used)
Session: CICSTC95 Fully qualified session (hexadecimal):
                0000000000000000000000000000000000000000C3C9C3E2E3C3F9F5
Number of databases currently being accessed:
      Database Comment
       135
       640
Commonand ==>Enter-PF1---PF2---PF3---PF4---PF5---PF6---PF7---PF8---PF9---PF10--PF11--PF12---
               Exit Refr Stop Menu
```
Press PF5 to action the stop.

# **10 How to display/start ET Data management activity**

You can use the *network discovery* function in System Coordinator administration to perform tasks against a selected System Coordinator daemon within which your transaction manager is running as a service. First identify the daemon, and then use "T" (for Tasks) to see what tasks can be performed. One such task is the ability for administrators to control the location of ET data by performing ET data management activity between the transaction manager and Adabas databases.

For more information refer to the *tasks* option in the Network Discovery function of the Current Activity Displays section in Adabas System Coordinator Online Services.

#### **To display/start ET data management activity**

- 1 Use "T" on the row for the System Coordinator daemon where your transaction manager service is running to see the list of tasks allowed.
- 2 Select the "TM: ET data management" task and press PF5.
- 3 The following screen will appear:

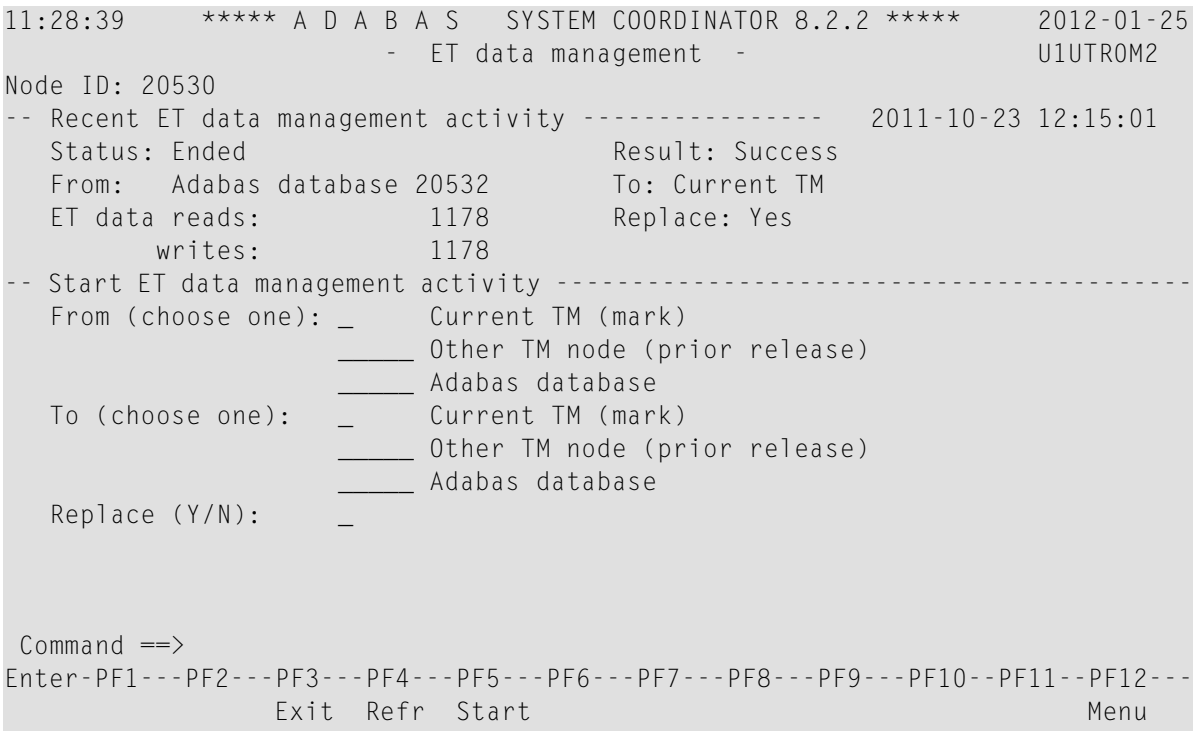

The most recent ET data management activity information is displayed as follows:

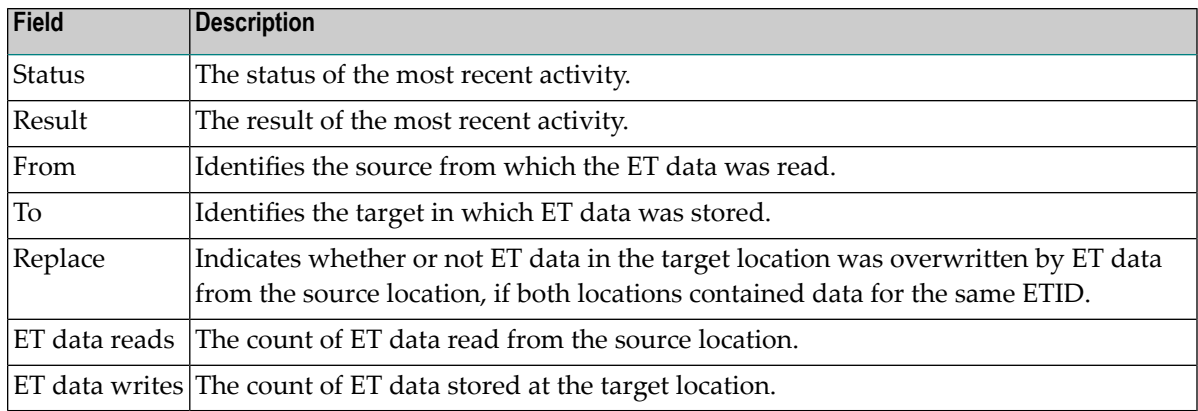

4 Optionally, start a new activity by modifying the following fields and pressing PF5.

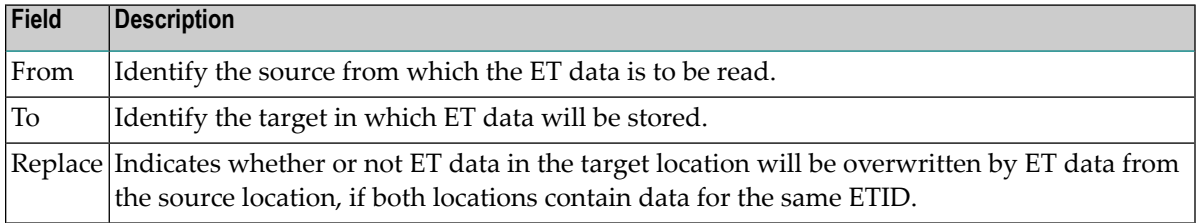

**Note:** If you are upgrading from a prior release then the current release notes will indicate whether or not ET data migration is necessary. If this is the case then specify the following options to ensure your ET data is migrated from the old release to the new release:

- From: Define your old TM node id alongside 'Other TM node (prior release)'
- To: Mark 'Current TM'
- Replace: Y

## **11 How to maintain TM controls**

TM controls are set using the daemon maintenance (within group) function in System Coordinator administration.

For more information refer to the *maintain a daemon group daemon definition option* in the Maintain Daemon Groups function of the Maintenance section in Adabas System Coordinator Online Services.

### **To maintain TM controls**

- 1 Use "L" on the row for the appropriate System Coordinator group name to see the list of daemon members in which your transaction manager service is running.
- 2 Use "PF11" to maintain Adabas Transaction Manager daemon parameters (TM controls).
- 3 Use "M" on the row for the daemon member in which your transaction manager service is running and for which you wish to maintain TM controls.

```
12:50:36 ***** A D A B A S SYSTEM COORDINATOR 8.2.2 ***** 2012-02-27
           - Adabas Transaction Manager Daemon Parameters - C11261M1
Run-mode: Pulsing (node 2650)
Group Name: WORKSHOP Daemon: ICFDCOR5 Operating System: Multi
   SVC ID: 254 Node..: 2650
   Distributed transaction timeout(secs)..: 720______ (1 to 16777215)
   Transaction recovery...................: NORMAL__ (Normal/Force/ForceALL)
   Enforce ADARUN DTP=RM...................... No_ (Yes/No)
   ET data storage location................. RM (TM/RM
   Open distributed transaction (system)..: NO (Yes/No)
                          Concurrency..: 100 (10 to 32767)
Command ==>
Enter-PF1---PF2---PF3---PF4---PF5---PF6---PF7---PF8---PF9---PF10--PF11--PF12---
     Help Exit Upd Prods Menu
```
For information on each of these parameters refer to TM Controls.

### **To purge TM controls**

The TM controls will automatically be purged when its associated daemon member is purged.

# 12 Activity Displays

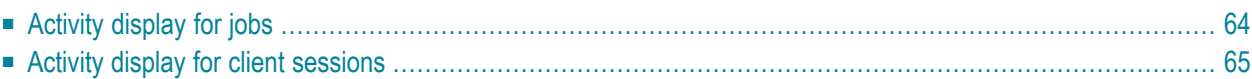

<span id="page-67-0"></span>This section provides an overview of the activity display functionality.

### **Activity display for jobs**

Activity displays are provided through System Coordinator administration by selecting *Current activity displays* at the main menu then *Adabas client job information*. At that point you will see a summary list of all the jobs that are known. Use "d" to select further detail for the job you are interested in. This will show further detail from Coordinator; then use PF11 to toggle until the Transaction Manager detail for the job is encountered as follows:

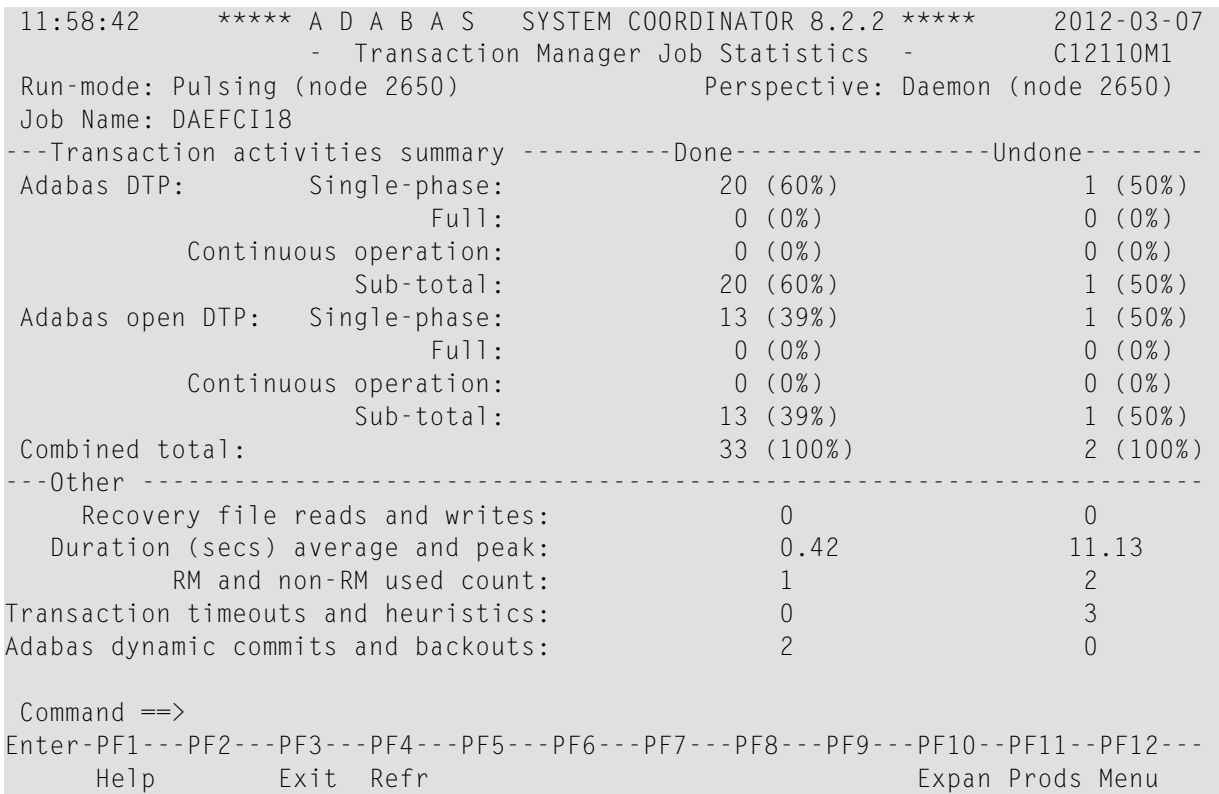

Here Transaction Manager is displaying a breakdown of all transaction processing performed for the job, the following information is provided.

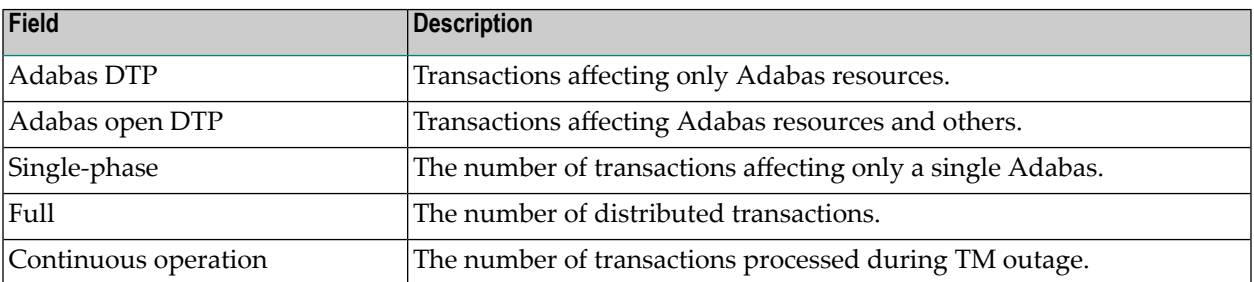

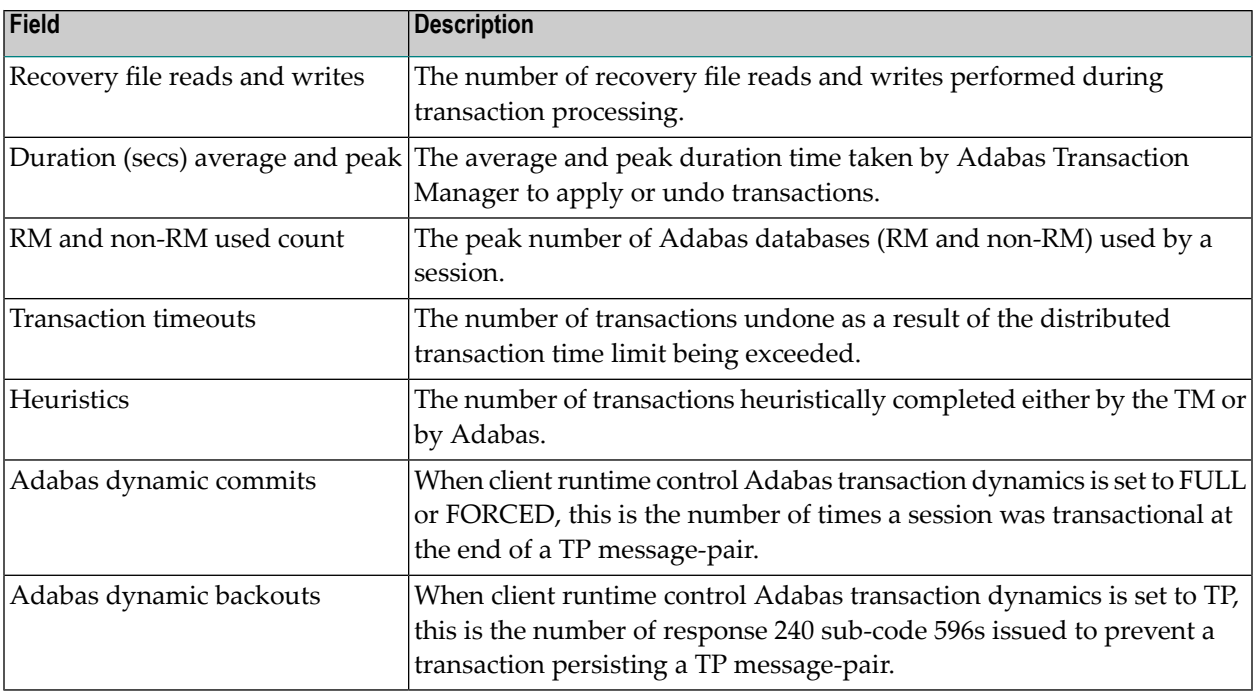

## <span id="page-68-0"></span>**Activity display for client sessions**

Activity displays are provided through System Coordinator administration by selecting *Current activity displays* at the main menu then *Adabas client job information*. At that point you will see a summary list of all the jobs that are known. Use any undefined character to expand to see a list of all the sessions for the job. Again use any character to select a particular session. The detail for a session will show a list of one or more Adabas client connections (multiple will be shown where ADAMODE demands multiple connections). Again use any unassigned character to select one of these connections for further display. Finally use PF11 to toggle until the Transaction Manager detail for the connection is encountered as follows:

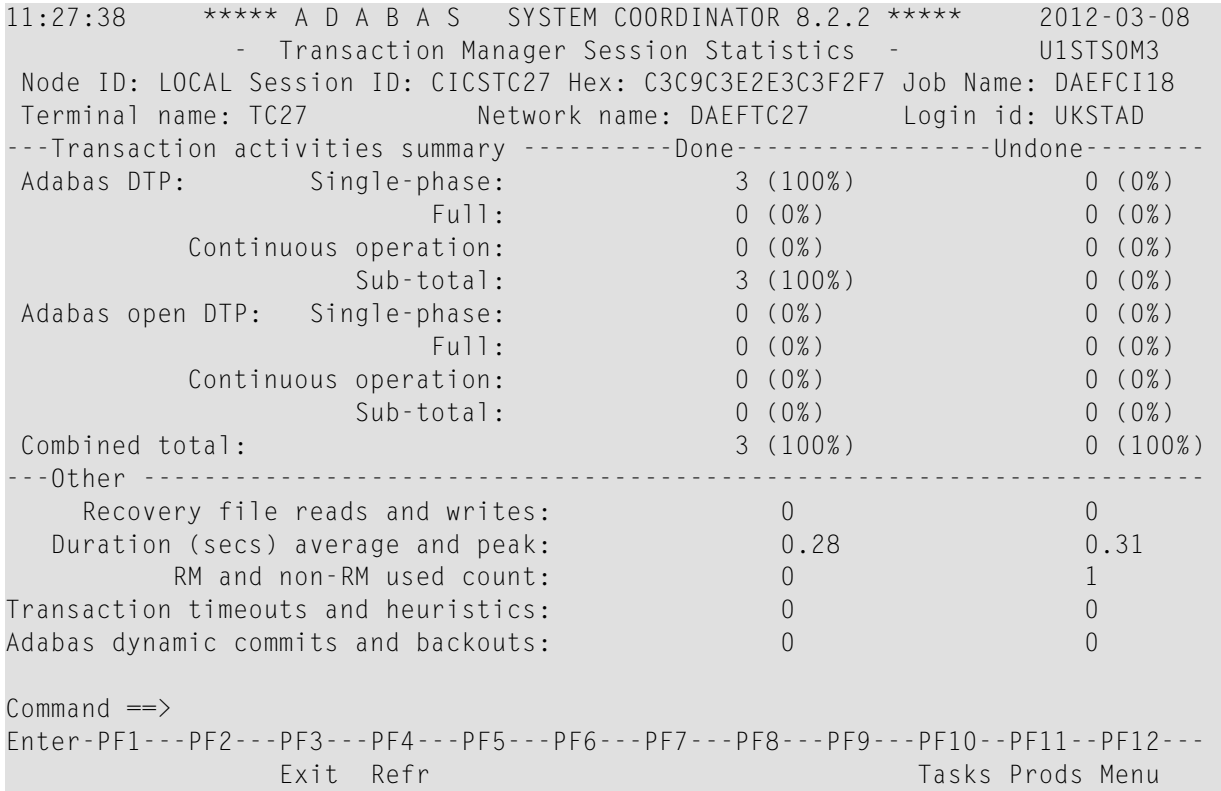

Here Transaction Manager is displaying a breakdown of all transaction processing performed for the session, the following information is provided.

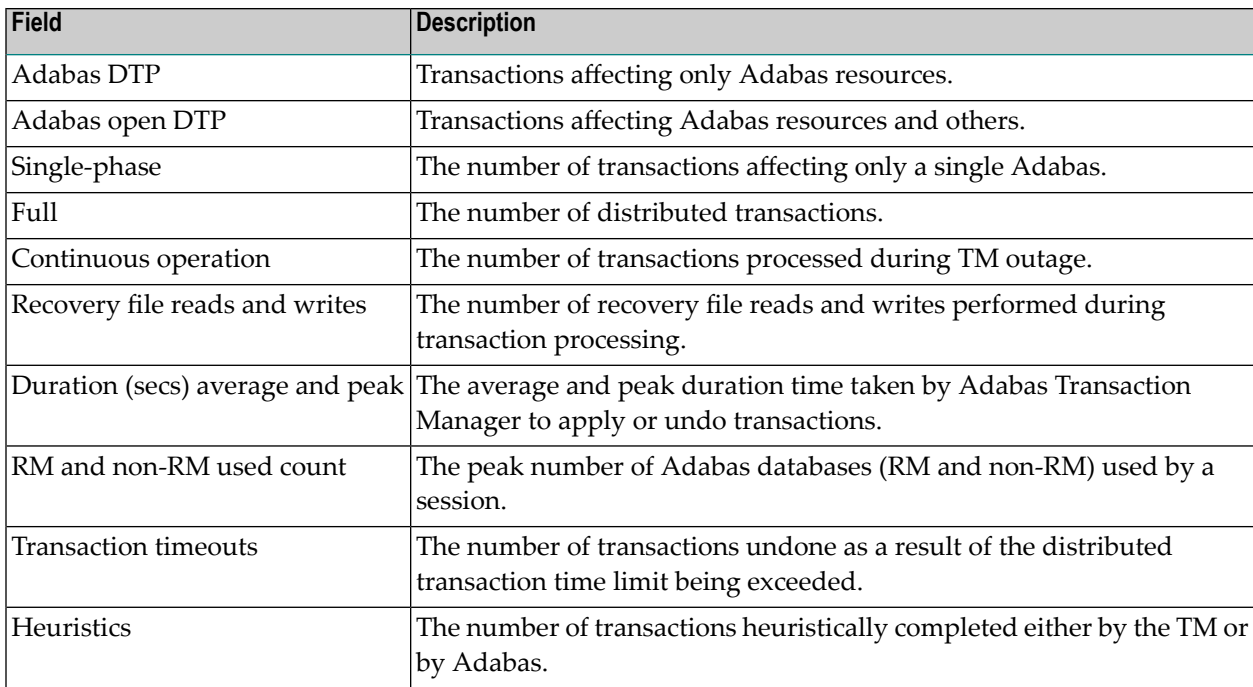

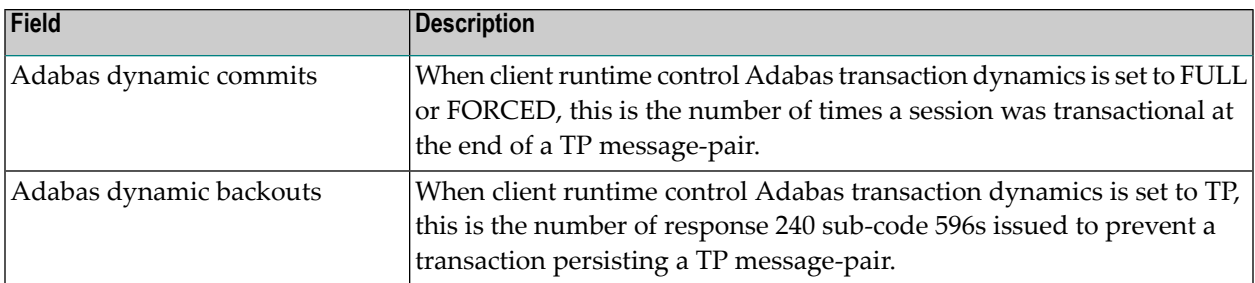

When running in local perspective, PF9 provides some additional session information:

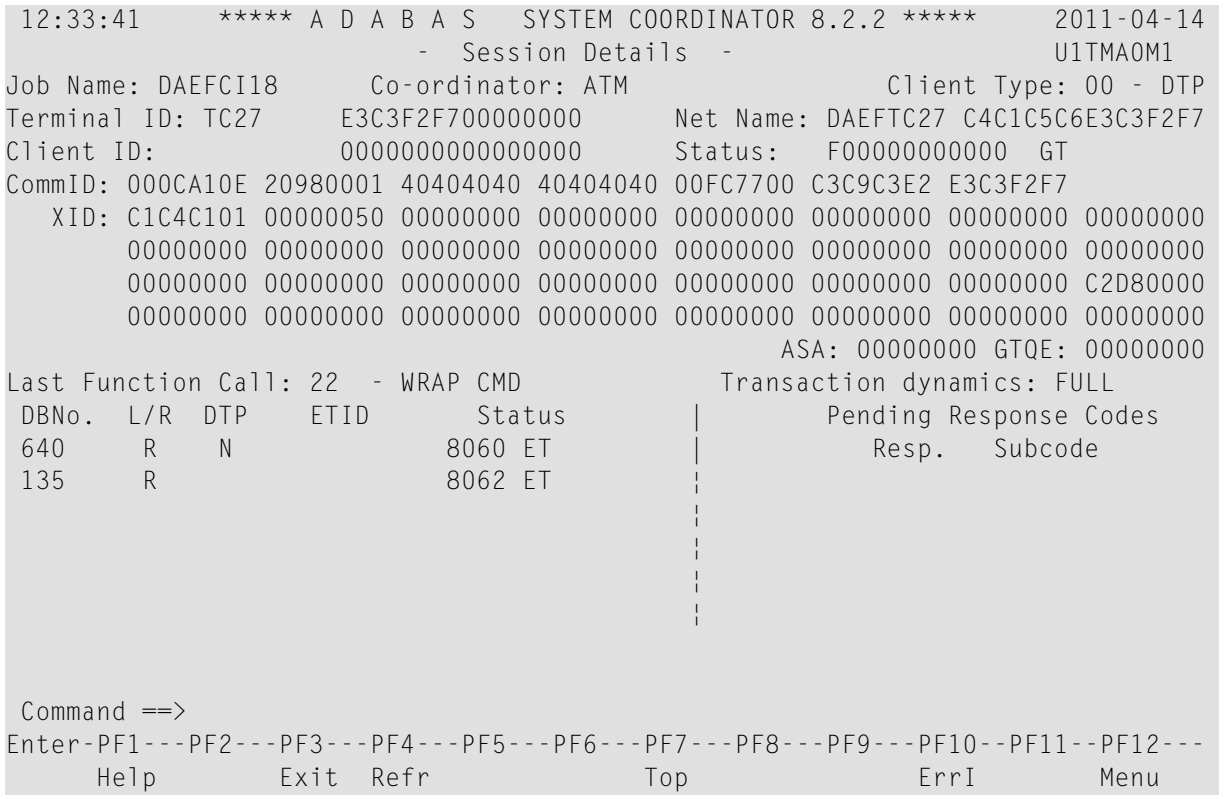